# Konfigurieren von Secure Client IKEv2/ASA im ASDM mit AAA & Zertifizierungsauthentifizierung

# Inhalt

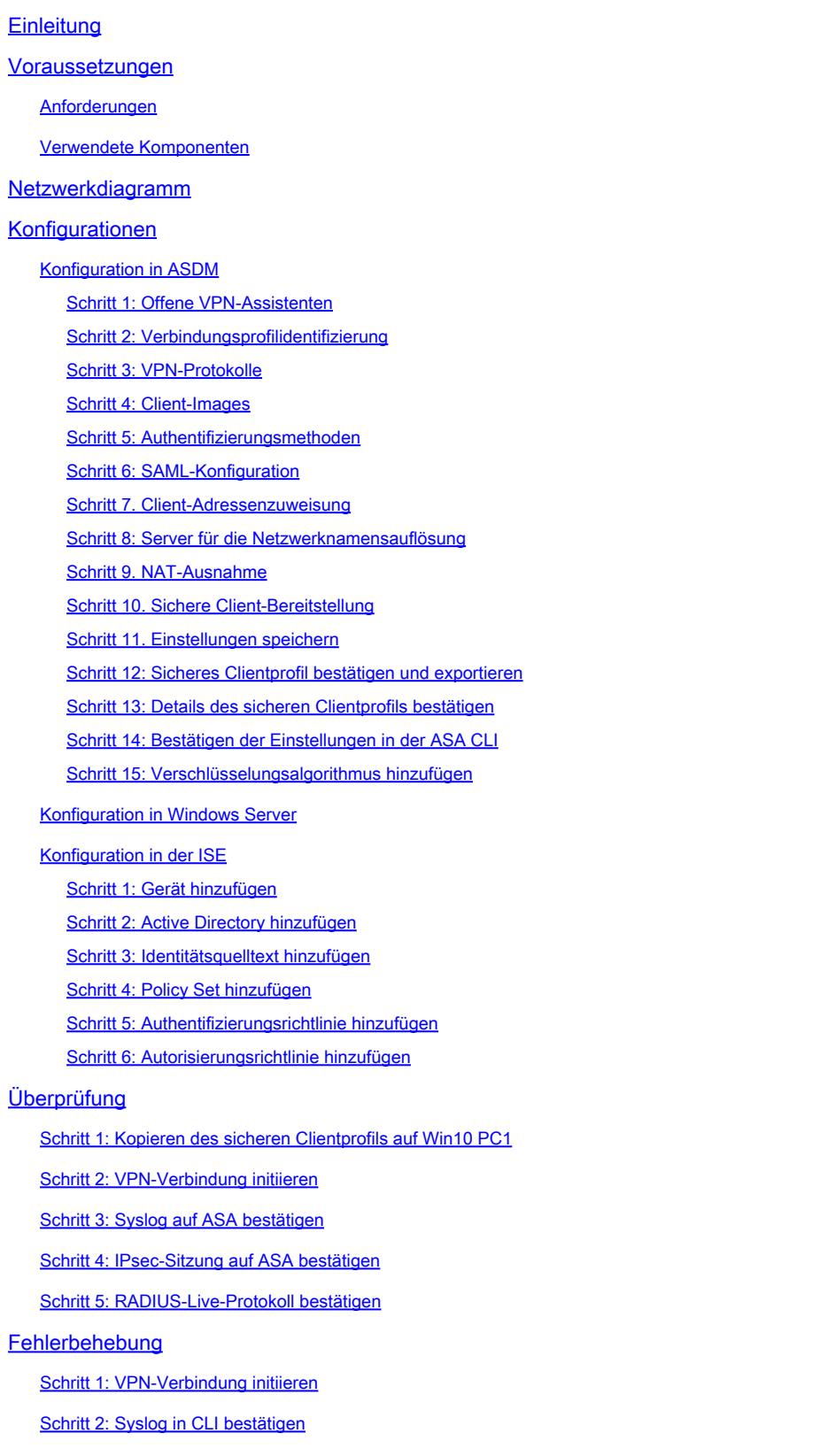

**Referenz** 

# **Einleitung**

In diesem Dokument werden die erforderlichen Schritte zur Konfiguration eines sicheren Clients über IKEv2 auf ASA mit ASDM mit AAA und Zertifikatsauthentifizierung beschrieben.

# Voraussetzungen

# Anforderungen

Cisco empfiehlt, dass Sie über Kenntnisse in folgenden Bereichen verfügen:

- Konfiguration der Cisco Identity Services Engine (ISE)
- Konfiguration der Cisco Adaptive Security Virtual Appliance (ASAv)
- Konfiguration des Cisco Adaptive Security Device Manager (ASDM)
- VPN-Authentifizierungsablauf

## Verwendete Komponenten

Die Informationen in diesem Dokument basierend auf folgenden Software- und Hardware-Versionen:

- Identity Services Engine Virtual 3.3 Patch 1
- Adaptive Security Virtual Appliance 9.20(2)21
- Adaptive Security Device Manager 7.20(2)
- Cisco Secure Client 5.1.3.62
- Windows Server 2016
- Windows 10

Die Informationen in diesem Dokument beziehen sich auf Geräte in einer speziell eingerichteten Testumgebung. Alle Geräte, die in diesem Dokument benutzt wurden, begannen mit einer gelöschten (Nichterfüllungs) Konfiguration. Wenn Ihr Netzwerk in Betrieb ist, stellen Sie sicher, dass Sie die möglichen Auswirkungen aller Befehle kennen.

# Netzwerkdiagramm

Dieses Bild zeigt die Topologie, die für das Beispiel dieses Dokuments verwendet wird.

Der unter Windows Server 2016 konfigurierte Domänenname ist ad.rem-system.com. Dies wird in diesem Dokument als Beispiel verwendet.

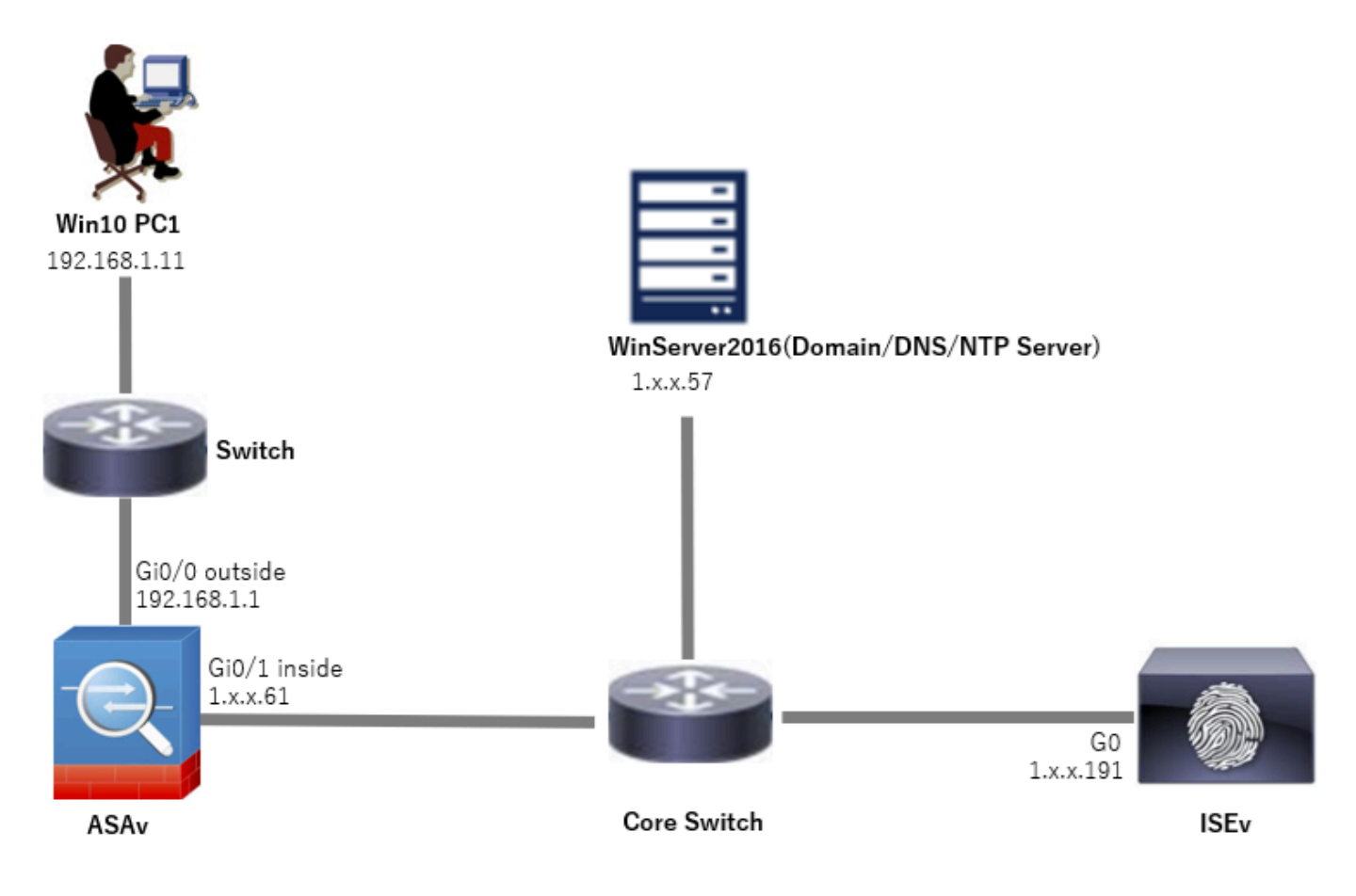

Netzwerkdiagramm

# Konfigurationen

# Konfiguration in ASDM

## Schritt 1: Offene VPN-Assistenten

Navigieren Sie zu Wizards > VPN Wizards, und klicken Sie auf Secure Client VPN Wizard.

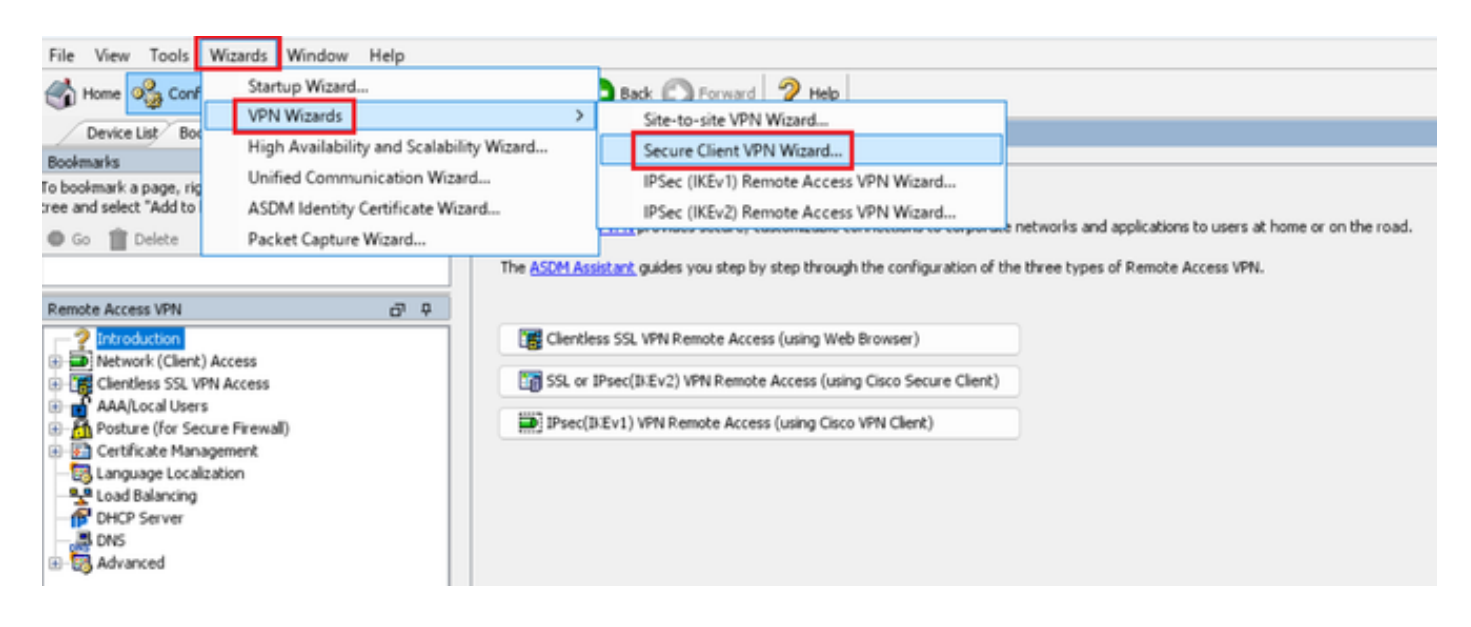

## Klicken Sie auf Next (Weiter).

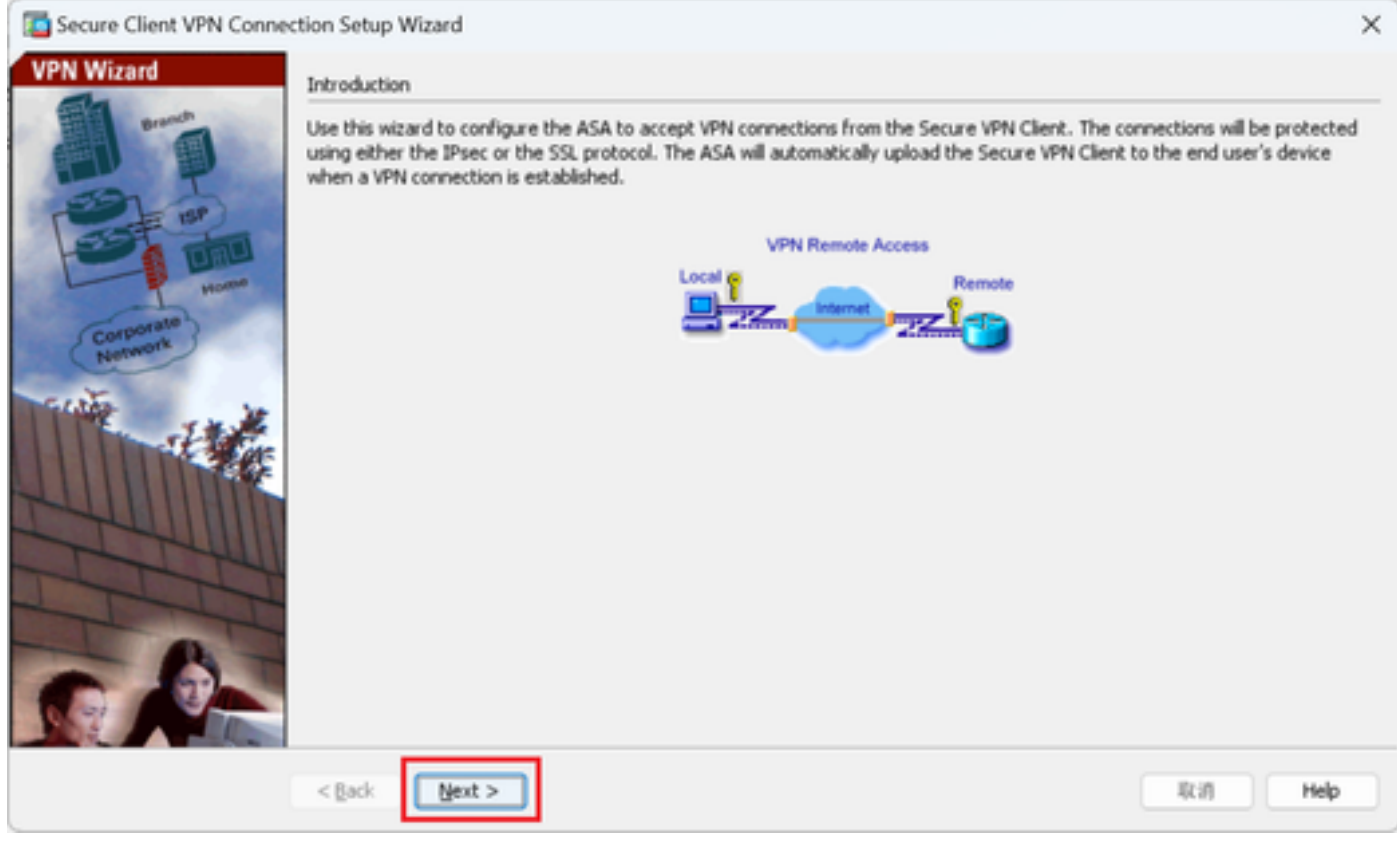

Klicken Sie auf Weiter

Schritt 2: Verbindungsprofilidentifizierung

Eingabeinformationen für das Verbindungsprofil. Name des Verbindungsprofils: vpn-ipsec-tunnel-grp VPN-Zugriffsschnittstelle: außen

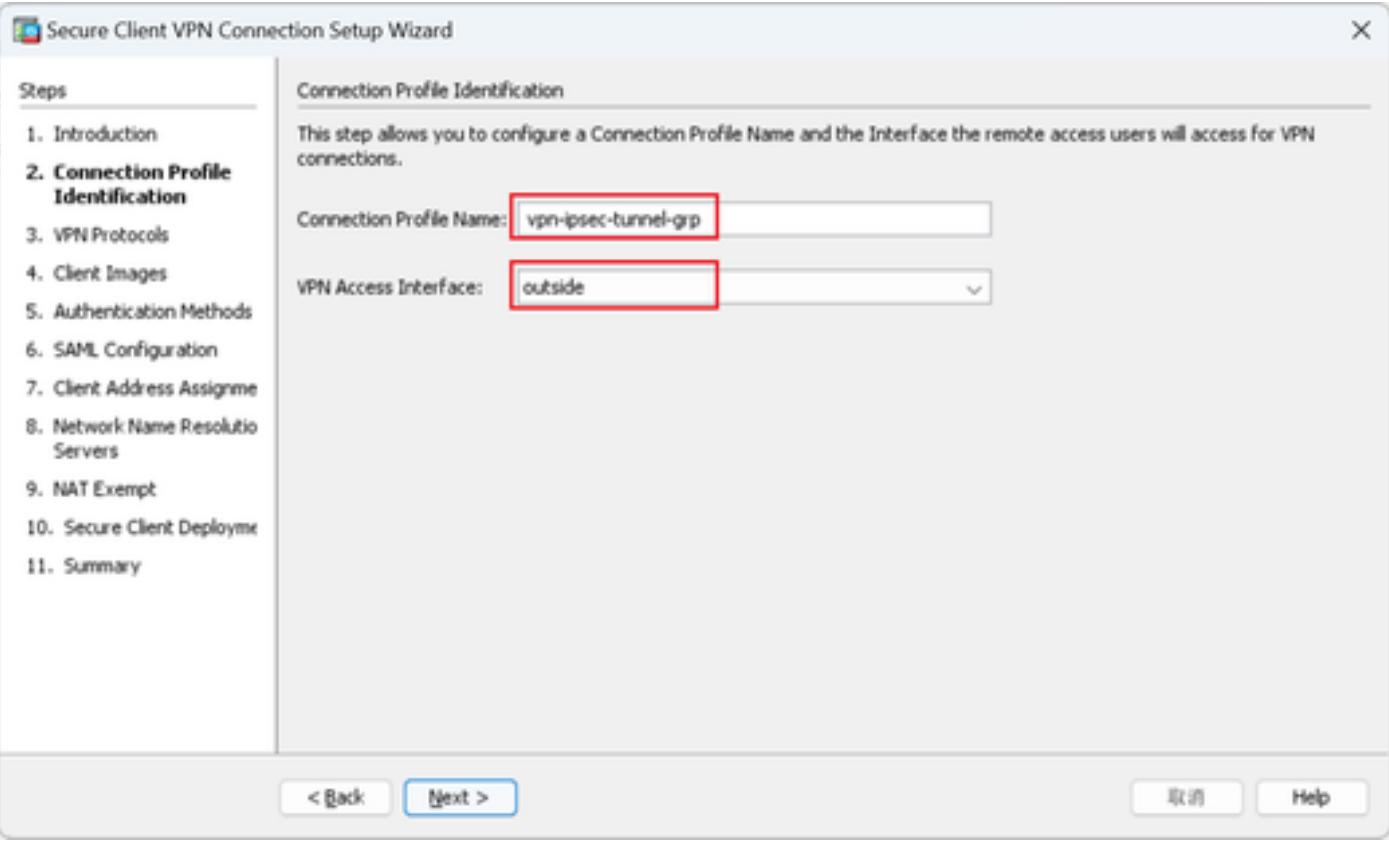

Verbindungsprofilidentifizierung

### Schritt 3: VPN-Protokolle

Wählen Sie IPsec aus, und klicken Sie auf Hinzufügen, um ein neues selbstsigniertes Zertifikat hinzuzufügen.

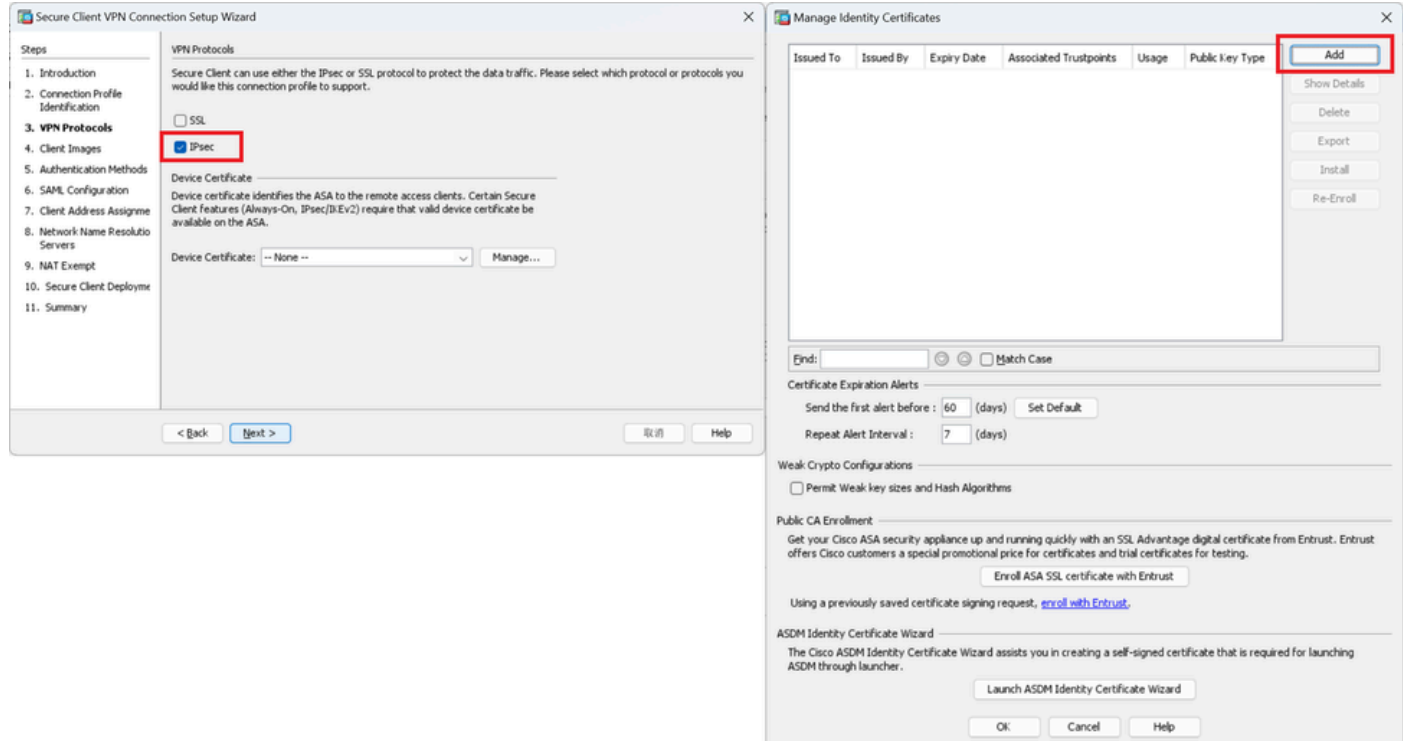

Eingabeinformationen für selbstsigniertes Zertifikat.

Vertrauenspunktname: vpn-ipsec-trustpoint

## Schlüsselpaar: ipsec-kp

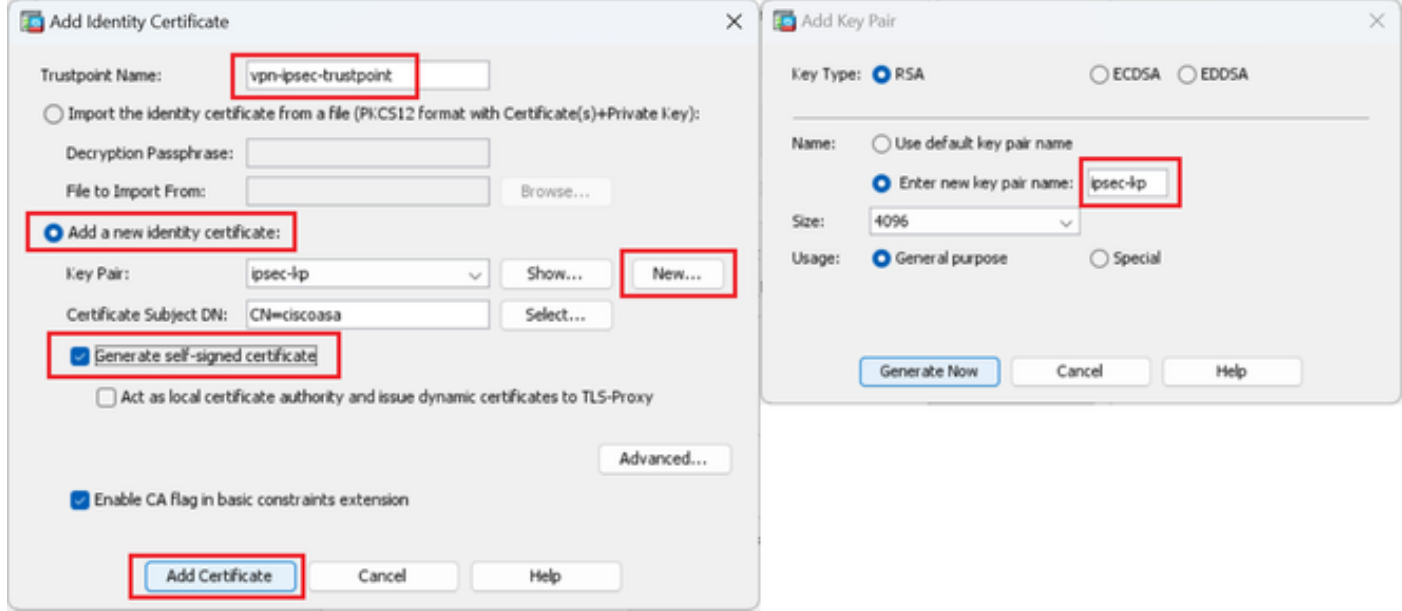

Detail des selbstsignierten Zertifikats

Bestätigen Sie die Einstellungen der VPN-Protokolle, und klicken Sie auf die Schaltfläche Weiter.

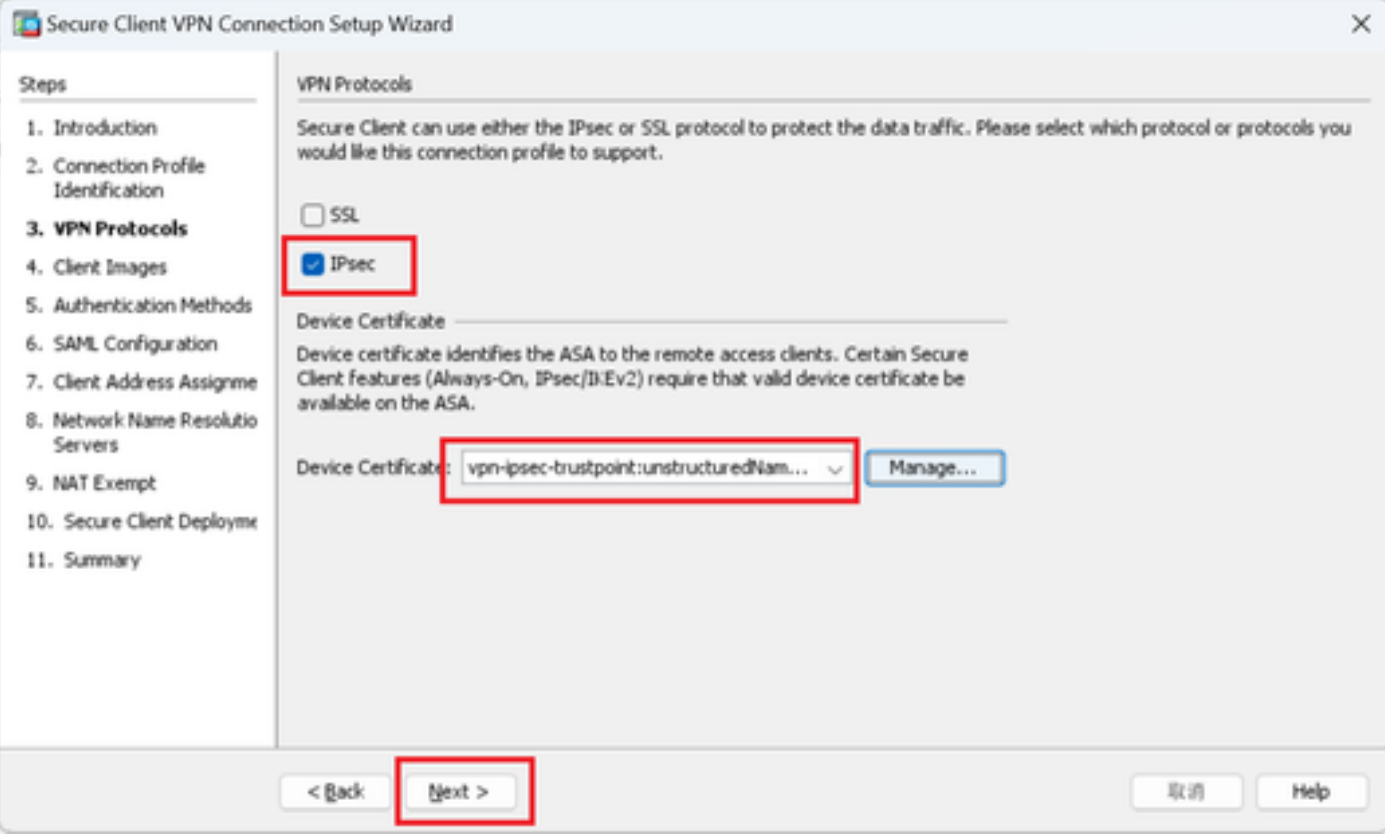

Einstellungen des VPN-Protokolls bestätigen

## Schritt 4: Client-Images

Klicken Sie auf die Schaltfläche Hinzufügen, um ein sicheres Client-Image hinzuzufügen, und klicken Sie auf die Schaltfläche Weiter.

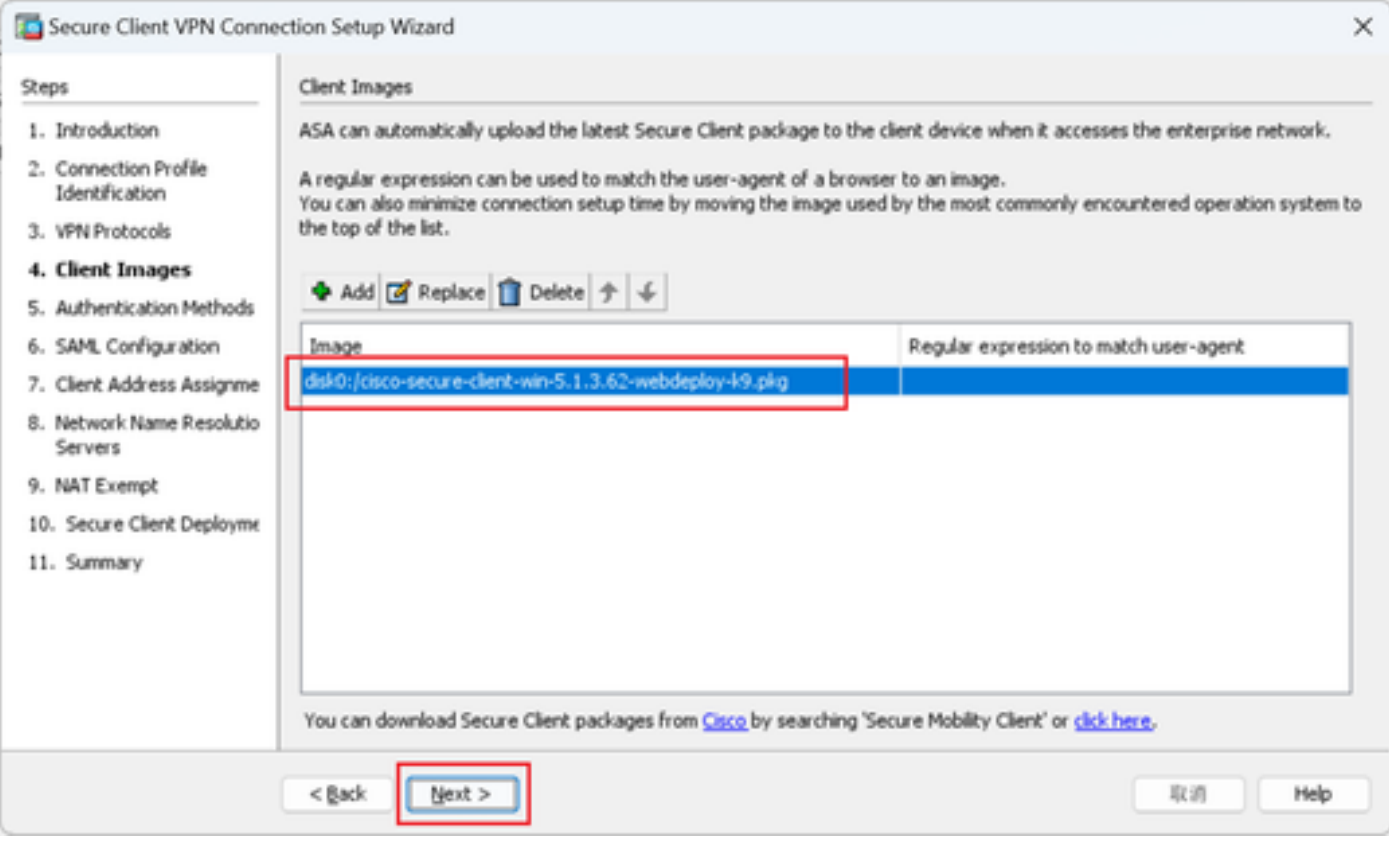

Client-Images

Schritt 5: Authentifizierungsmethoden

Klicken Sie auf die Schaltfläche Neu, um einen neuen AAA-Server hinzuzufügen, und klicken Sie auf die Schaltfläche Weiter.

Server-Gruppenname: radius-grp

Authentifizierungsprotokoll: RADIUS

Server-IP-Adresse: 1.x.x.191

Schnittstelle : innen

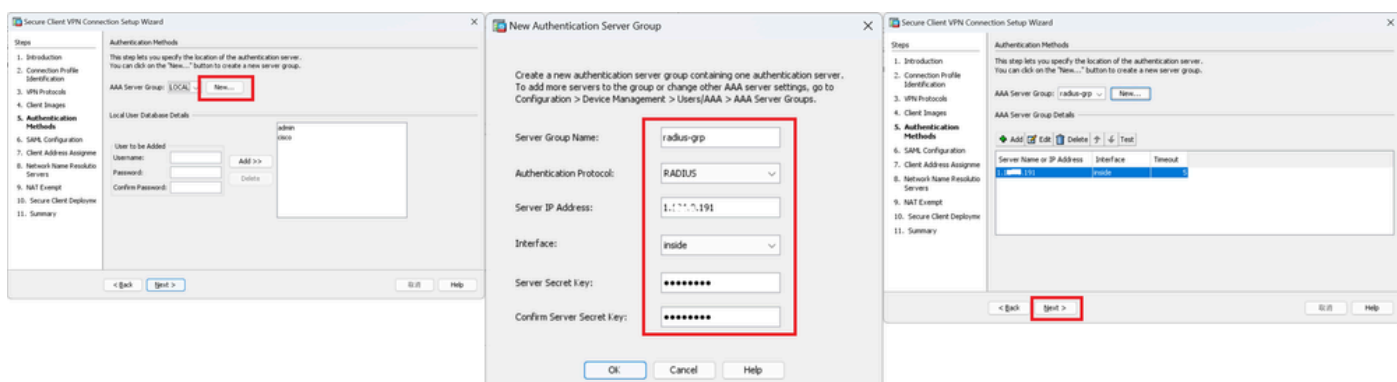

Authentifizierungsmethoden

## Schritt 6: SAML-Konfiguration

## Klicken Sie auf die Schaltfläche Weiter.

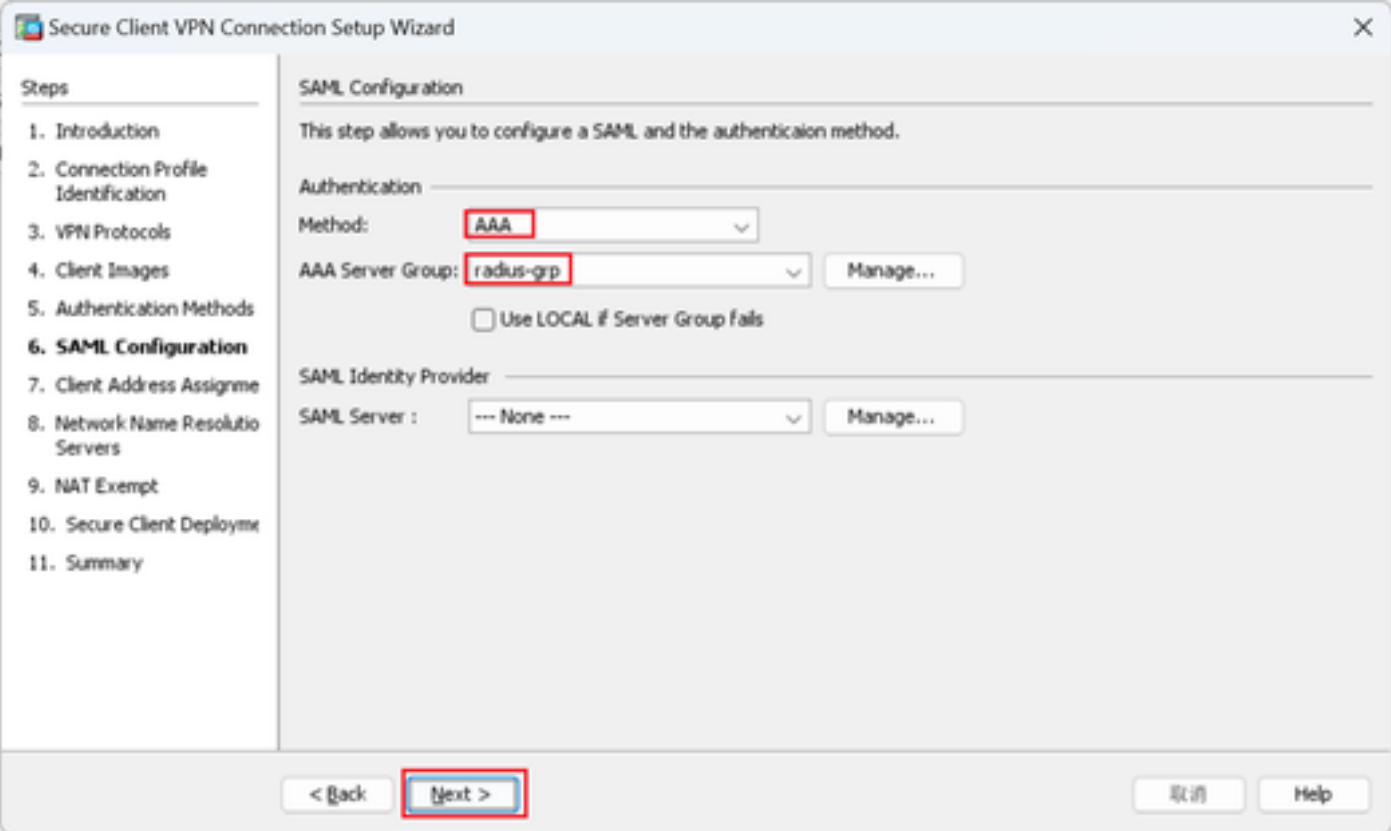

SAML-Konfiguration

Schritt 7. Client-Adressenzuweisung

Klicken Sie auf die Schaltfläche Neu, um einen neuen IPv4-Pool hinzuzufügen, und klicken Sie auf die Schaltfläche Weiter.

Name: vpn-ipsec-pool

Start-IP-Adresse: 172.16.1.20

End-IP-Adresse: 172.16.1.30

## Subnetzmaske: 255.255.255.0

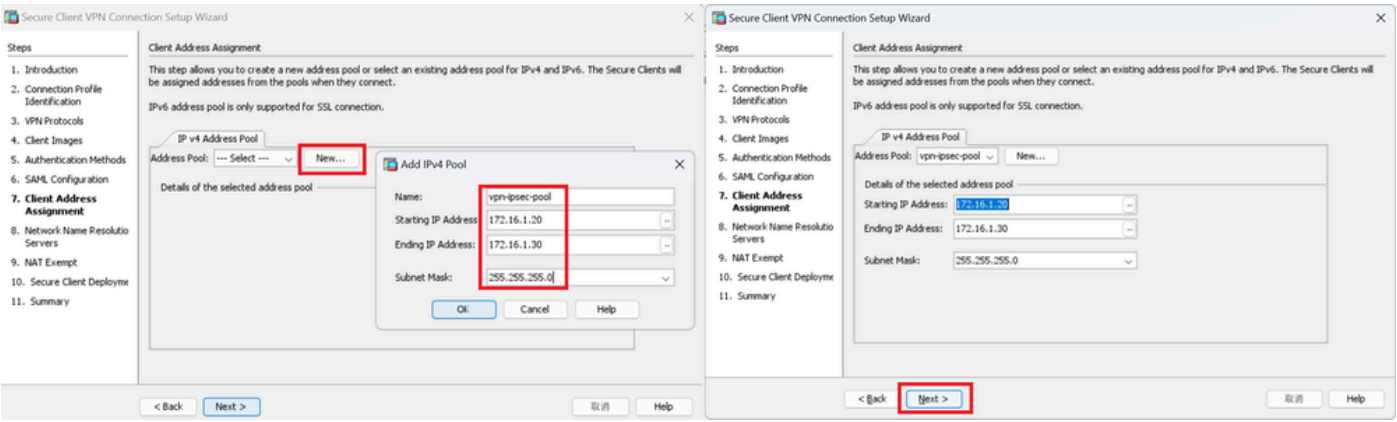

Client-Adresse zuweisen

### Schritt 8: Server für die Netzwerknamensauflösung

Geben Sie Informationen für DNS und Domäne ein, und klicken Sie auf die Schaltfläche Weiter.

### DNS-Server: 1.x.x.57

### Domänenname: ad.rem-system.com

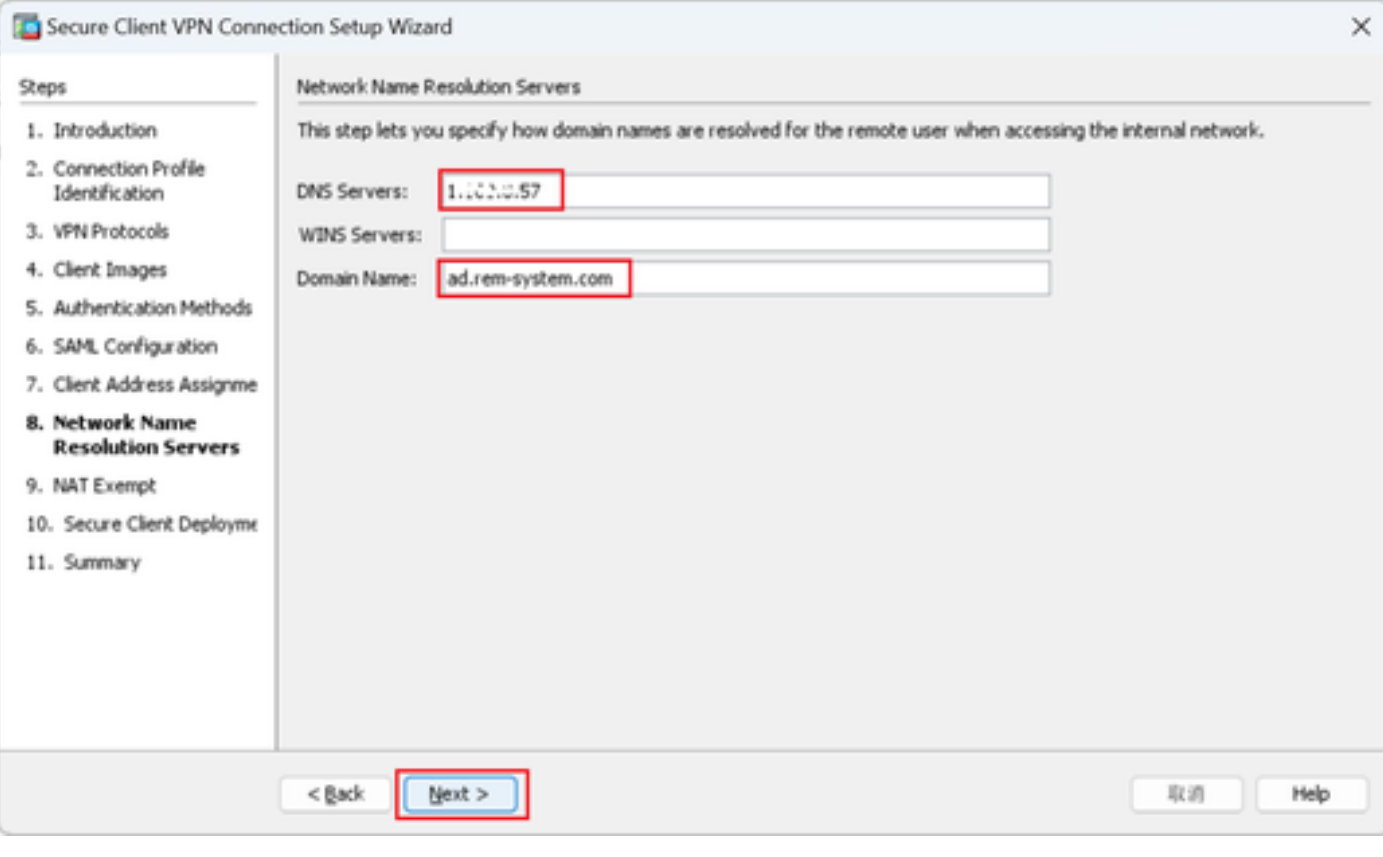

Server für die Netzwerknamensauflösung

### Schritt 9. NAT-Ausnahme

Klicken Sie auf die Schaltfläche Weiter.

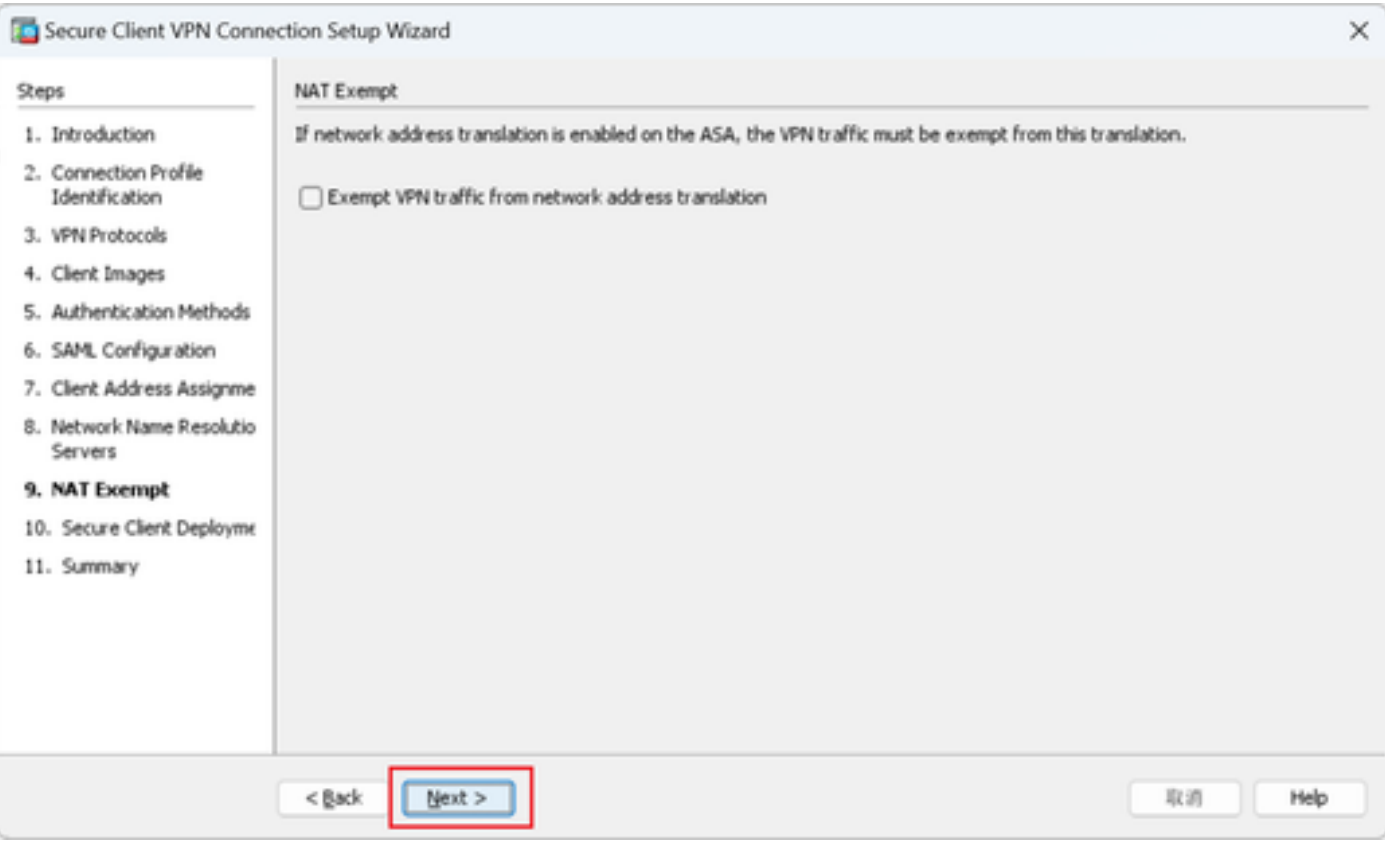

NAT-Ausnahme

## Schritt 10. Sichere Client-Bereitstellung

Wählen Sie Web-Start zulassen aus, und klicken Sie auf die Schaltfläche Weiter.

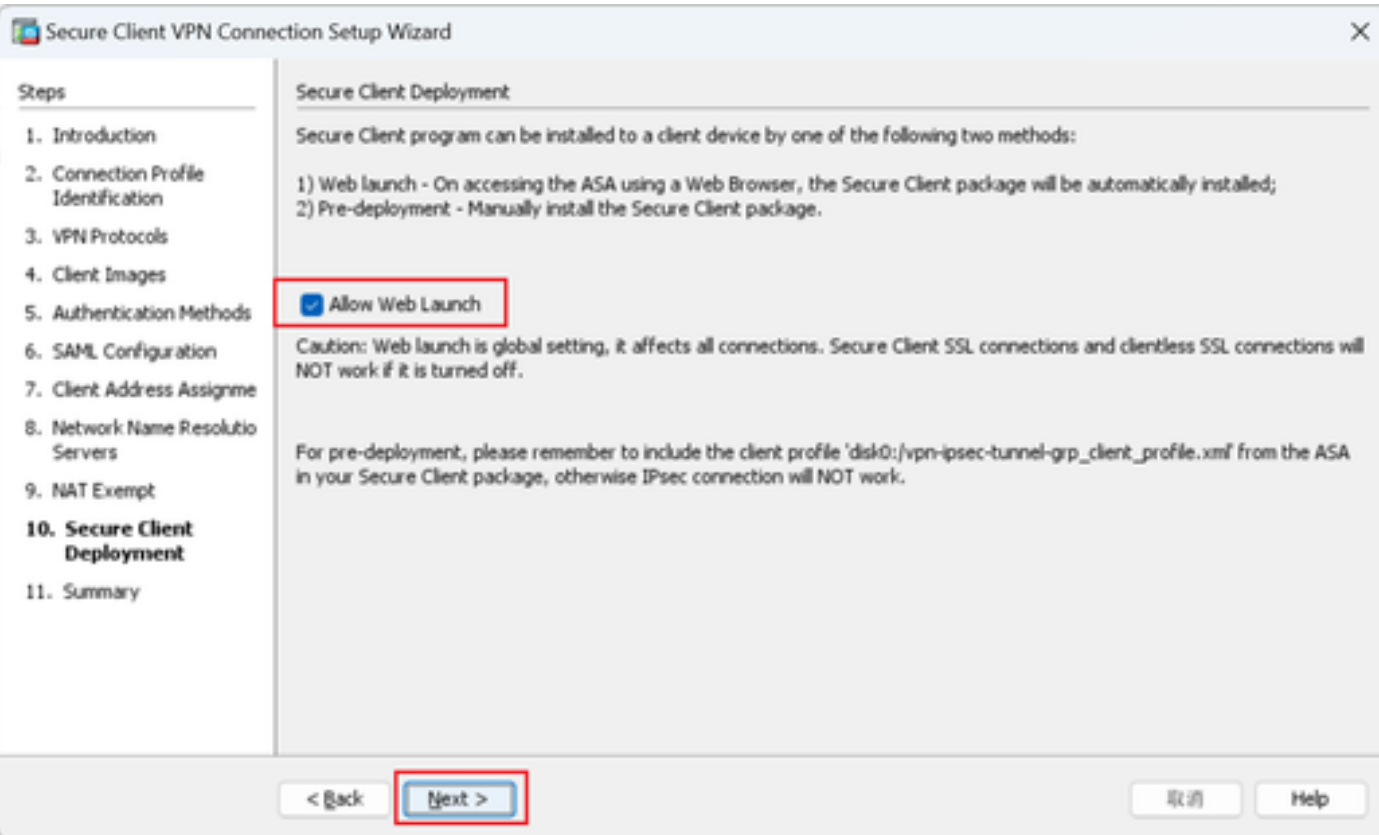

## Schritt 11. Einstellungen speichern

Klicken Sie auf Fertig stellen, und speichern Sie die Einstellungen.

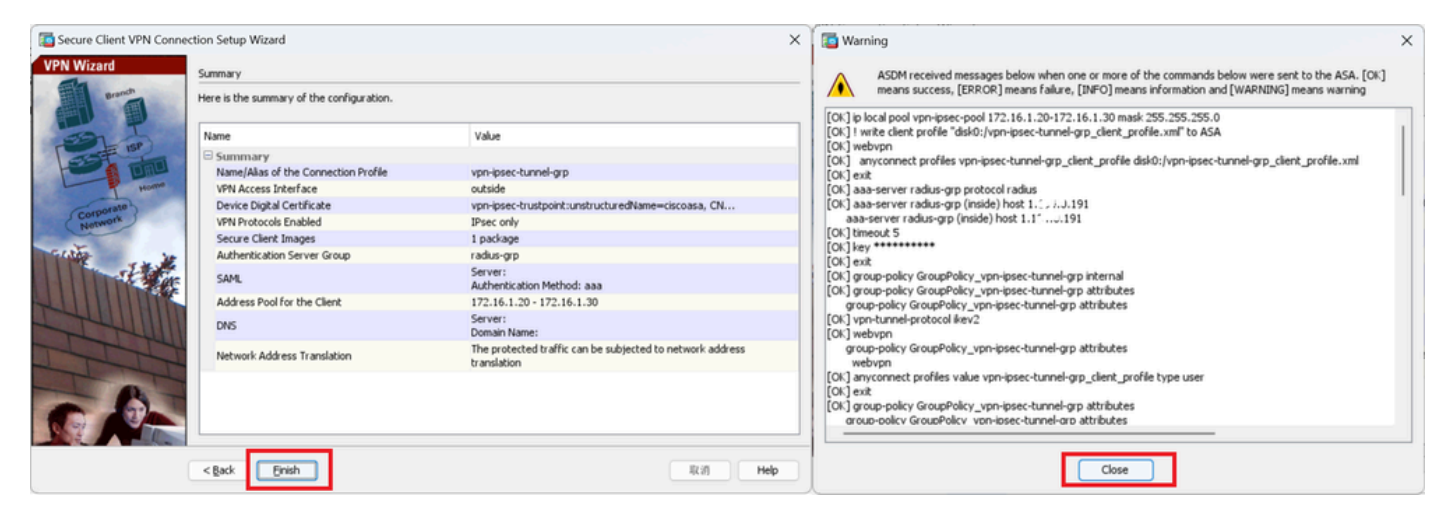

Einstellungen speichern

### Schritt 12: Sicheres Clientprofil bestätigen und exportieren

Navigieren Sie zu Configuration > Remote Access VPN > Network (Client) Access > Secure Client Profile, und klicken Sie auf die Schaltfläche Edit.

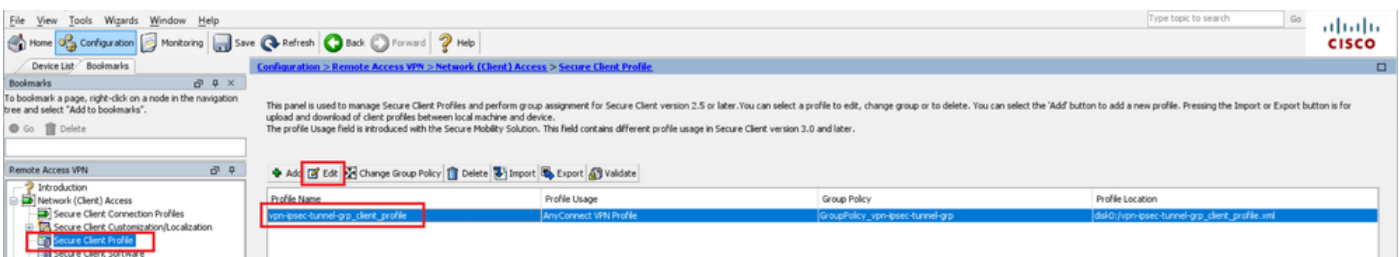

Sicheres Clientprofil bearbeiten

Bestätigen Sie die Profildetails.

- Anzeigename (erforderlich): Cisco ASA (IPsec) IPv4
- FQDN oder IP-Adresse: 192.168.1.1
- Primäres Protokoll: IPsec

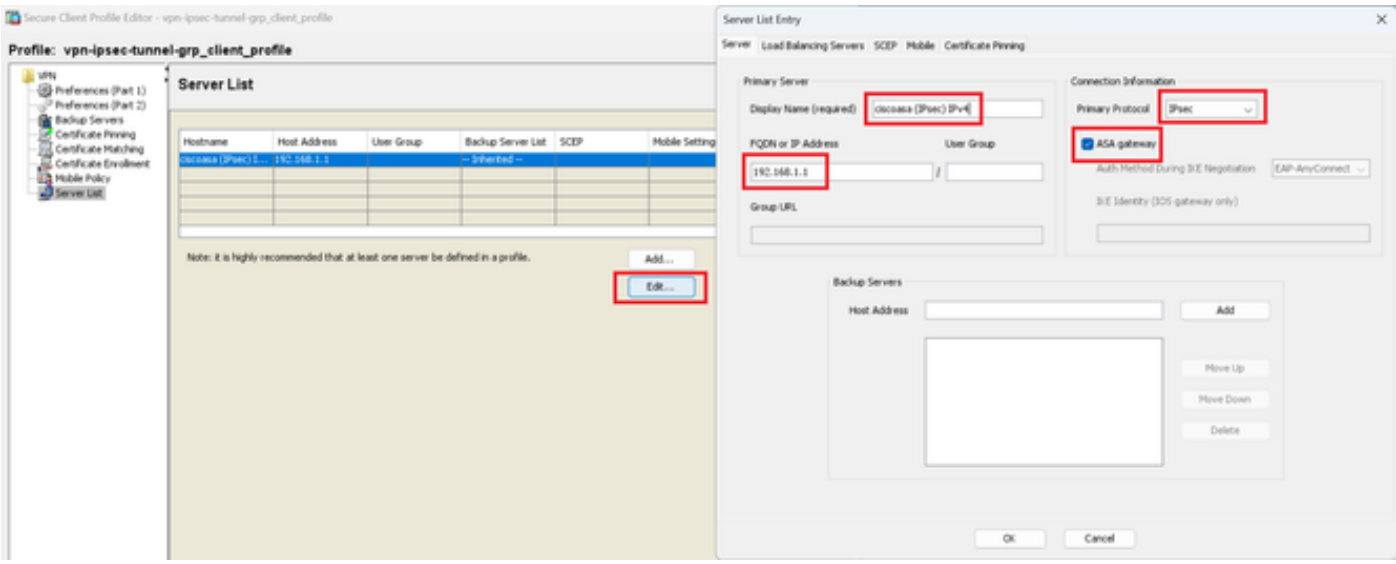

Sicheres Clientprofil bestätigen

## Klicken Sie auf die Schaltfläche Exportieren, um das Profil auf den lokalen PC zu exportieren.

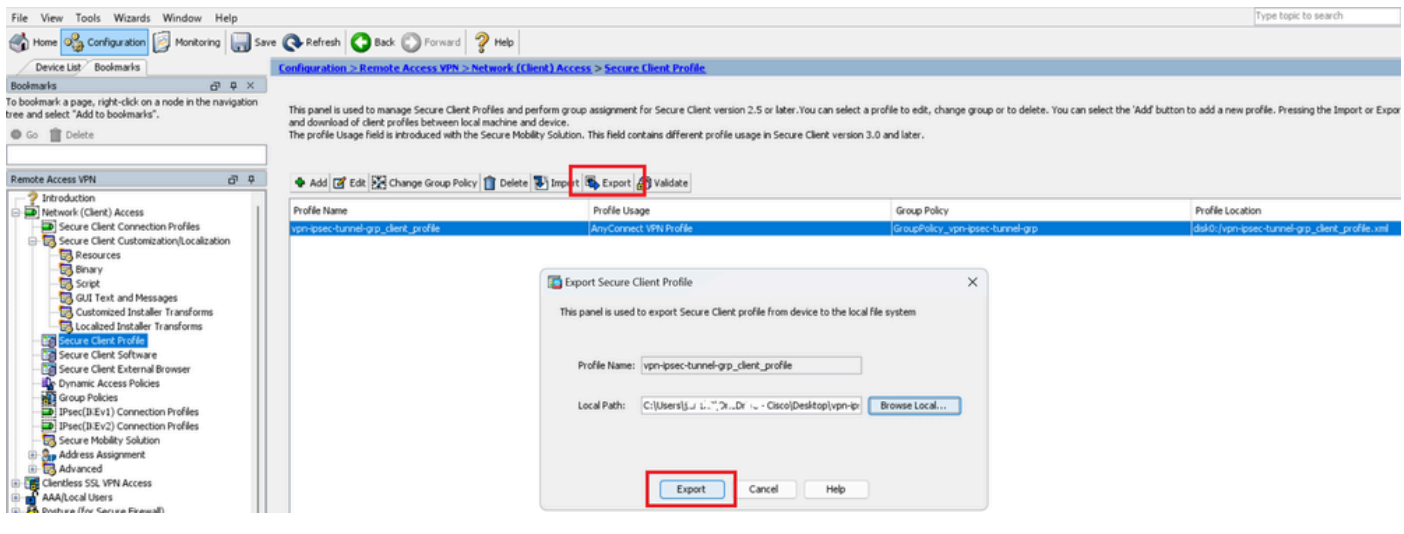

Sicheres Clientprofil exportieren

### Schritt 13: Details des sicheren Clientprofils bestätigen

Öffnen Sie Secure Client Profile by browser, und stellen Sie sicher, dass das primäre Protokoll für den Host IPsec ist.

```
▼<AnyConnectProfile xmlns="http://schemas.xmlsoap.org/encoding/">
 v<ServerList>
   ▼<HostEntry>
       <HostName>ciscoasa (IPsec) IPv4</HostName>
       <HostAddress>192.168.1.1</HostAddress>
       <PrimaryProtocol>IPsec</PrimaryProtocol>
     </HostEntry>
   </ServerList>
 </AnyConnectProfile>
```
Details zum sicheren Clientprofil

#### Schritt 14: Bestätigen der Einstellungen in der ASA CLI

Bestätigen Sie die von ASDM in der ASA CLI erstellten IPsec-Einstellungen.

// Defines a pool of addresses ip local pool vpn-ipsec-pool 172.16.1.20-172.16.1.30 mask 255.255.255.0 // Defines radius server aaa-server radius-grp protocol radius aaa-server radius-grp (inside) host 1.x.x.191 timeout 5 // Define the transform sets that IKEv2 can use crypto ipsec ikev2 ipsec-proposal AES256 protocol esp encryption aes-256 protocol esp integrity sha-256 sha-1 crypto ipsec ikev2 ipsec-proposal AES192 protocol esp encryption aes-192 protocol esp integrity sha-256 sha-1 crypto ipsec ikev2 ipsec-proposal AES protocol esp encryption aes protocol esp integrity sha-256 sha-1 crypto ipsec ikev2 ipsec-proposal 3DES protocol esp encryption aes protocol esp integrity sha-256 sha-1 crypto ipsec ikev2 ipsec-proposal DES protocol esp encryption aes protocol esp integrity sha-256 sha-1 // Configures the crypto map to use the IKEv2 transform-sets crypto dynamic-map SYSTEM\_DEFAULT\_CRYPTO\_MAP 65535 set ikev2 ipsec-proposal AES256 AES192 AES 3DES DES crypto map outside\_map 65535 ipsec-isakmp dynamic SYSTEM\_DEFAULT\_CRYPTO\_MAP crypto map outside\_map interface outside // Defines trustpoint crypto ca trustpoint vpn-ipsec-trustpoint enrollment self subject-name CN=ciscoasa keypair ipsec-kp crl configure // Defines self-signed certificate crypto ca certificate chain vpn-ipsec-trustpoint certificate 6651a2a2 308204ed 308202d5 a0030201 02020466 51a2a230 0d06092a 864886f7 0d01010b ...... ac76f984 efd41d13 073d0be6 f923a9c6 7b quit // IKEv2 Policies crypto ikev2 policy 1 encryption aes-256 integrity sha256 group 5 prf sha256 lifetime seconds 86400 crypto ikev2 policy 10

encryption aes-192 integrity sha256 group 5 prf sha256 lifetime seconds 86400 crypto ikev2 policy 20 encryption aes integrity sha256 group 5 prf sha256 lifetime seconds 86400 crypto ikev2 policy 40 encryption aes integrity sha256 group 5 prf sha256 lifetime seconds 86400 // Enabling client-services on the outside interface crypto ikev2 enable outside client-services port 443 // Specifiies the certificate the ASA uses for IKEv2 crypto ikev2 remote-access trustpoint vpn-ipsec-trustpoint // Configures the ASA to allow Cisco Secure Client connections and the valid Cisco Secure Client images webynn enable outside enable anyconnect image disk0:/cisco-secure-client-win-5.1.3.62-webdeploy-k9.pkg 1 anyconnect profiles vpn-ipsec-tunnel-grp\_client\_profile disk0:/vpn-ipsec-tunnel-grp\_client\_profile.xml anyconnect enable tunnel-group-list enable  $//$  Configures the group-policy to allow IKEv2 connections and defines which Cisco Secure Client profile group-policy GroupPolicy\_vpn-ipsec-tunnel-grp internal group-policy GroupPolicy\_vpn-ipsec-tunnel-grp attributes wins-server none dns-server value 1.x.x.57 vpn-tunnel-protocol ikev2 default-domain value ad.rem-system.com webvpn anyconnect profiles value vpn-ipsec-tunnel-grp\_client\_profile type user // Ties the pool of addressess to the vpn connection tunnel-group vpn-ipsec-tunnel-grp type remote-access tunnel-group vpn-ipsec-tunnel-grp general-attributes address-pool vpn-ipsec-pool authentication-server-group radius-grp default-group-policy GroupPolicy\_vpn-ipsec-tunnel-grp tunnel-group vpn-ipsec-tunnel-grp webvpn-attributes group-alias vpn-ipsec-tunnel-grp enable

Schritt 15: Verschlüsselungsalgorithmus hinzufügen

Fügen Sie in der ASA CLI Gruppe 19 zur IKEv2-Richtlinie hinzu.

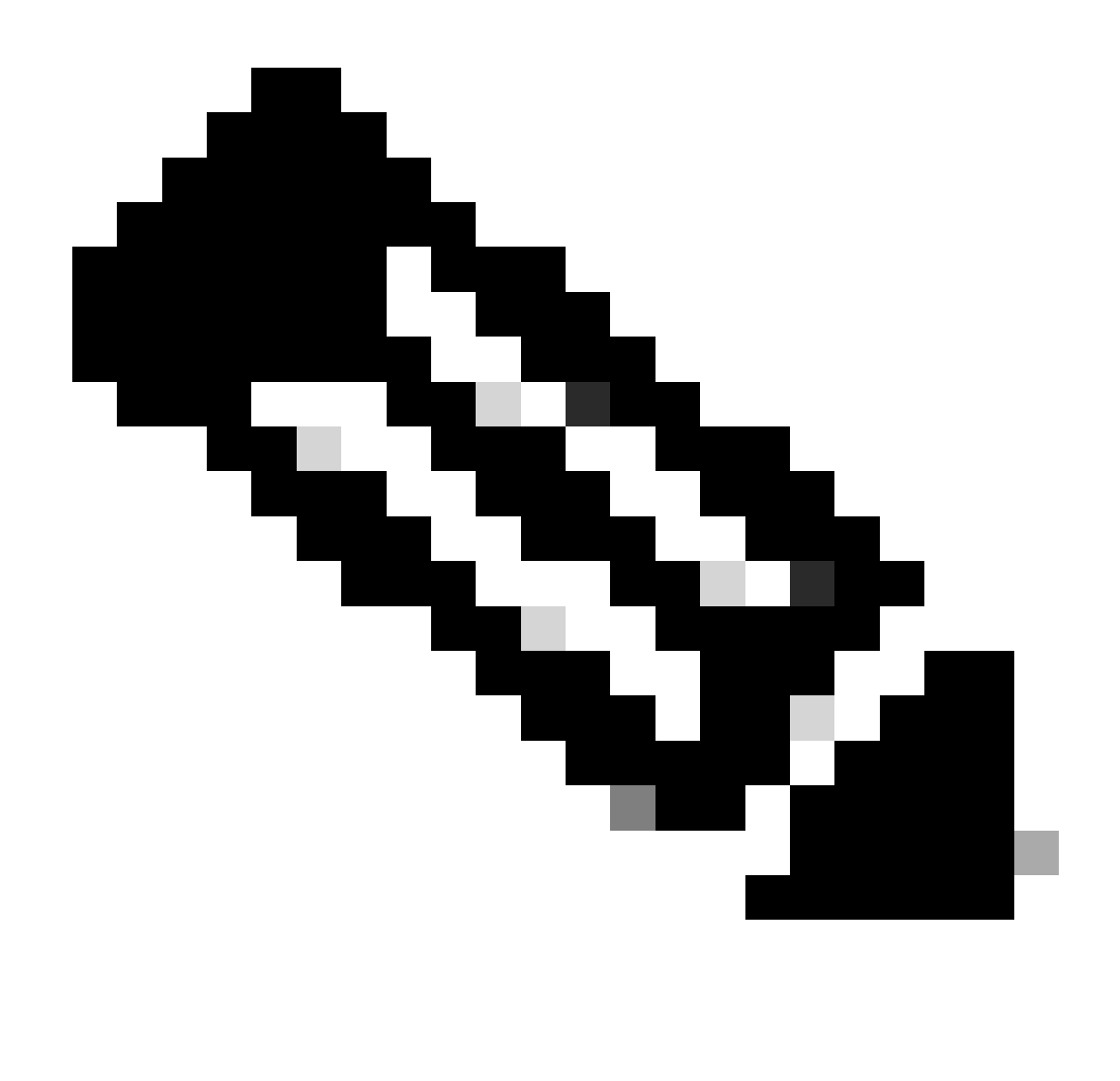

Hinweis: Für IKEv2/IPsec-Verbindungen unterstützt der Cisco Secure Client seit Version 4.9.00086 nicht mehr die Diffie-Hellman (DH)-Gruppen 2, 5, 14 und 24. Diese Änderung kann aufgrund von nicht übereinstimmenden kryptografischen Algorithmen zu Verbindungsfehlern führen.

```
ciscoasa(config)# crypto ikev2 policy 1
ciscoasa(config-ikev2-policy)# group 19
ciscoasa(config-ikev2-policy)#
```
Konfiguration in Windows Server

Sie müssen einen Domänenbenutzer für die VPN-Verbindung hinzufügen. Navigieren Sie zu Active Directory-Benutzer und -Computer, und klicken Sie auf Benutzer. Fügen Sie vpnuser als Domänenbenutzer hinzu.

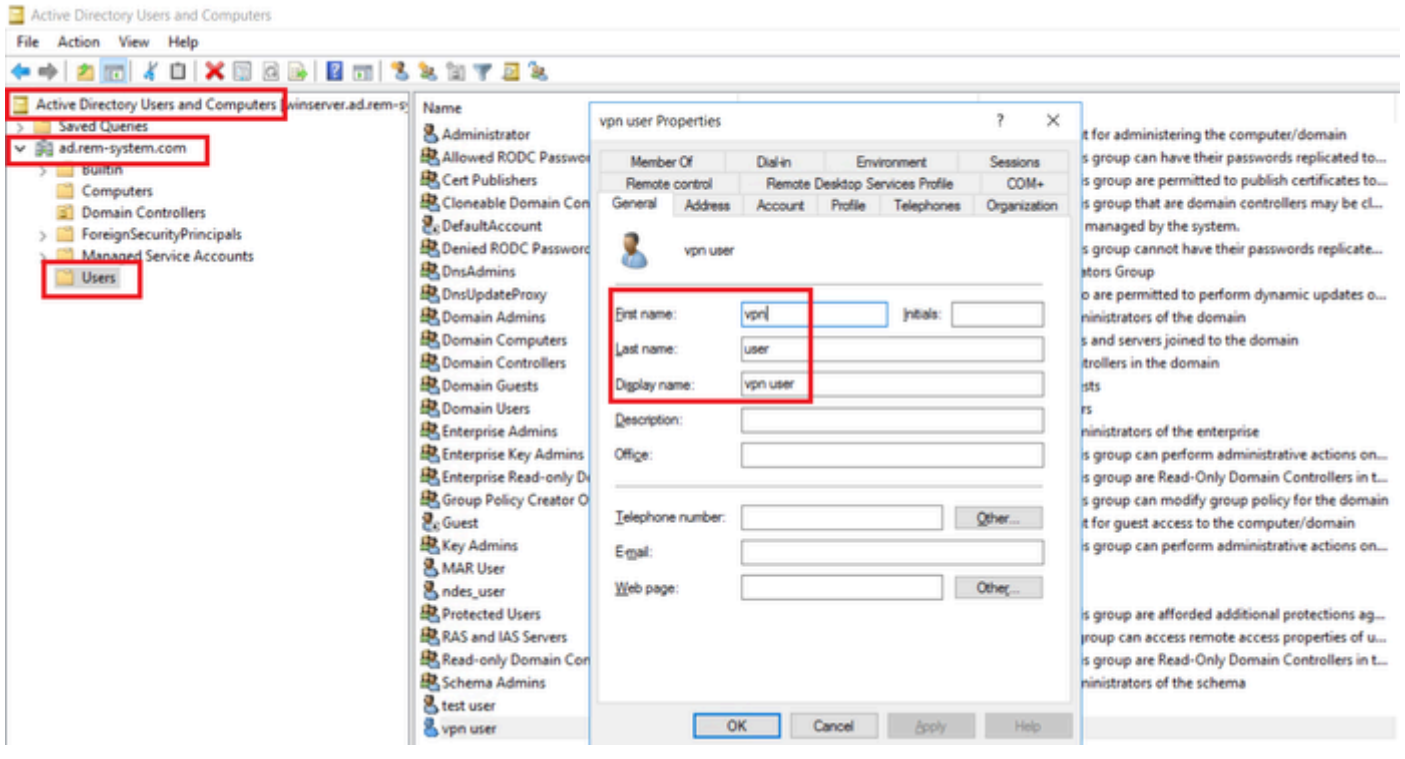

Domänenbenutzer hinzufügen

Fügen Sie den Domänenbenutzer einem Mitglied von Domänenadministratoren und Domänenbenutzern hinzu.

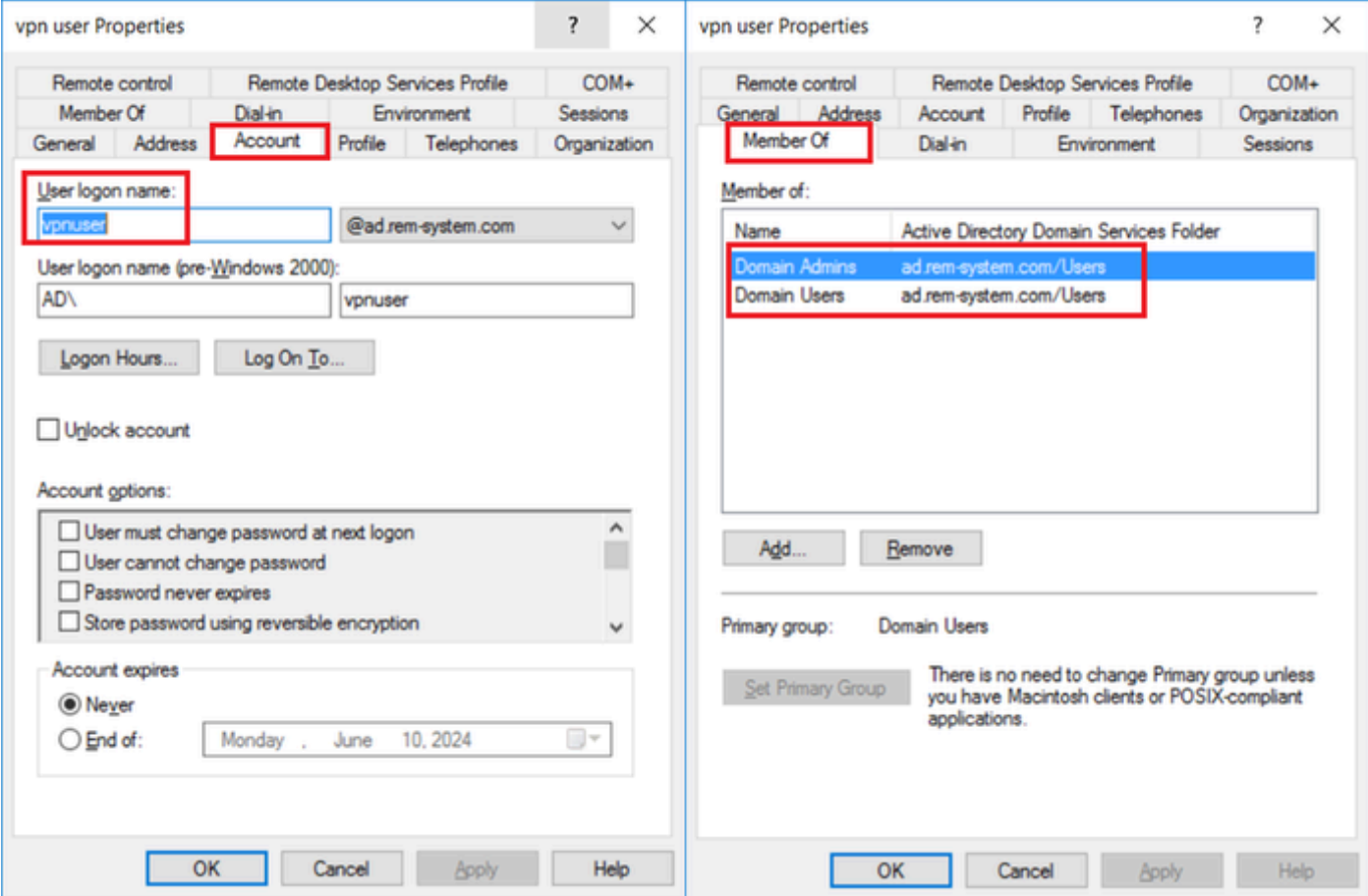

Domänenadministratoren und Domänenbenutzer

# Konfiguration in der ISE

## Schritt 1: Gerät hinzufügen

Navigieren Sie zu Administration > Network Devices, und klicken Sie auf Add (Hinzufügen), um ein ASAv-Gerät hinzuzufügen.

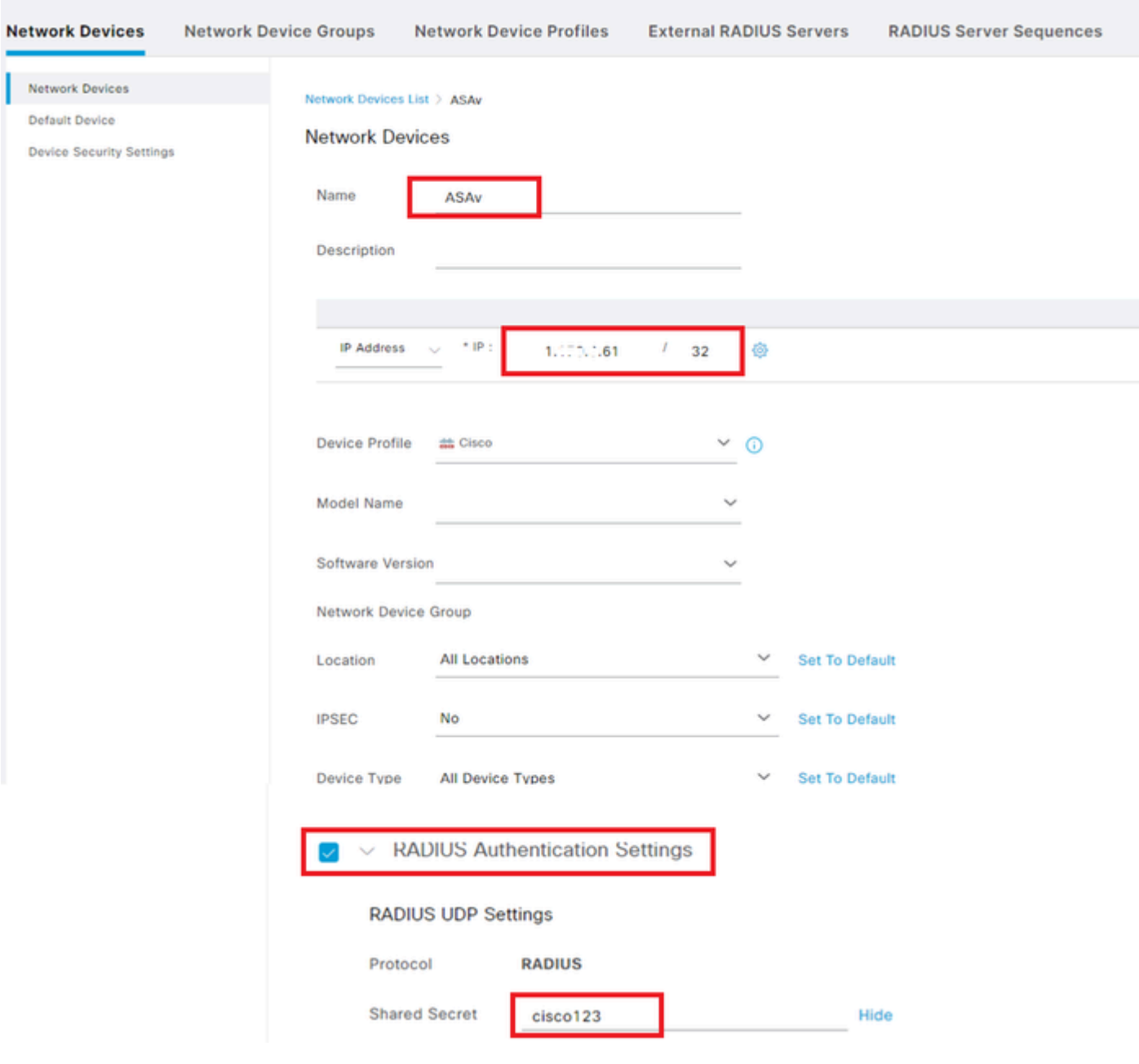

Gerät hinzufügen

Schritt 2: Active Directory hinzufügen

Navigieren Sie zu Administration > External Identity Sources > Active Directory, klicken Sie aufRegisterkarte Connection, und fügen Sie Active Directory zur ISE hinzu.

- Verknüpfungspunkt-Name: AD\_Join\_Point
- Active Directory-Domäne: ad.rem-system.com

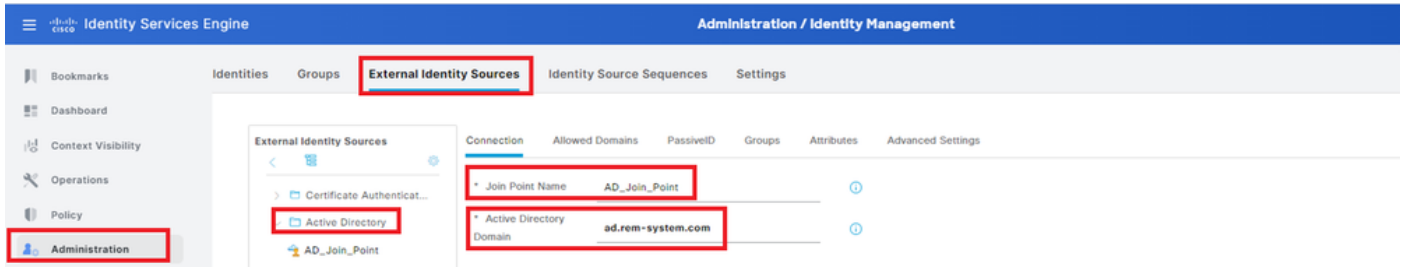

Active Directory hinzufügen

Navigieren Sie zur Registerkarte Gruppen, und wählen SieGruppe auswählen aus Verzeichnis aus Dropdown-Liste.

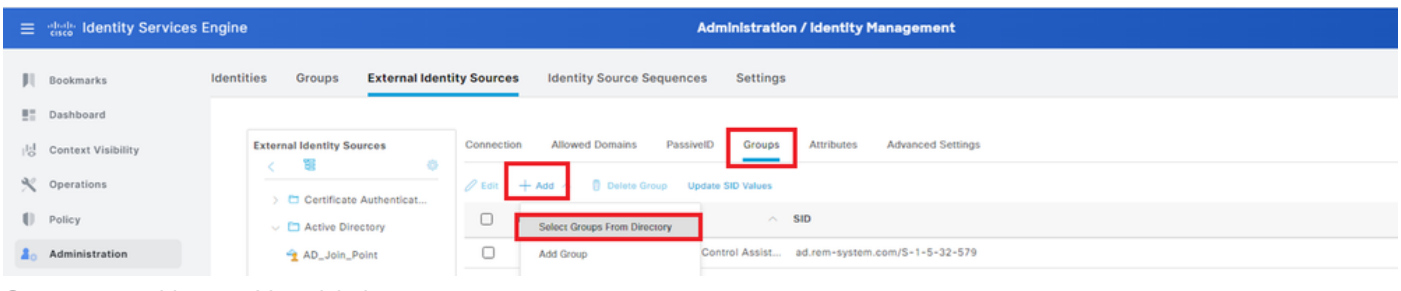

Gruppe auswählen aus Verzeichnis

Klicken Sie auf Gruppen aus der Dropdown-Liste abrufen. Checkad.remsystem.com/Users/Domain Computersandad.rem-system.com/Users/Domain Benutzer und klicken auf OK.

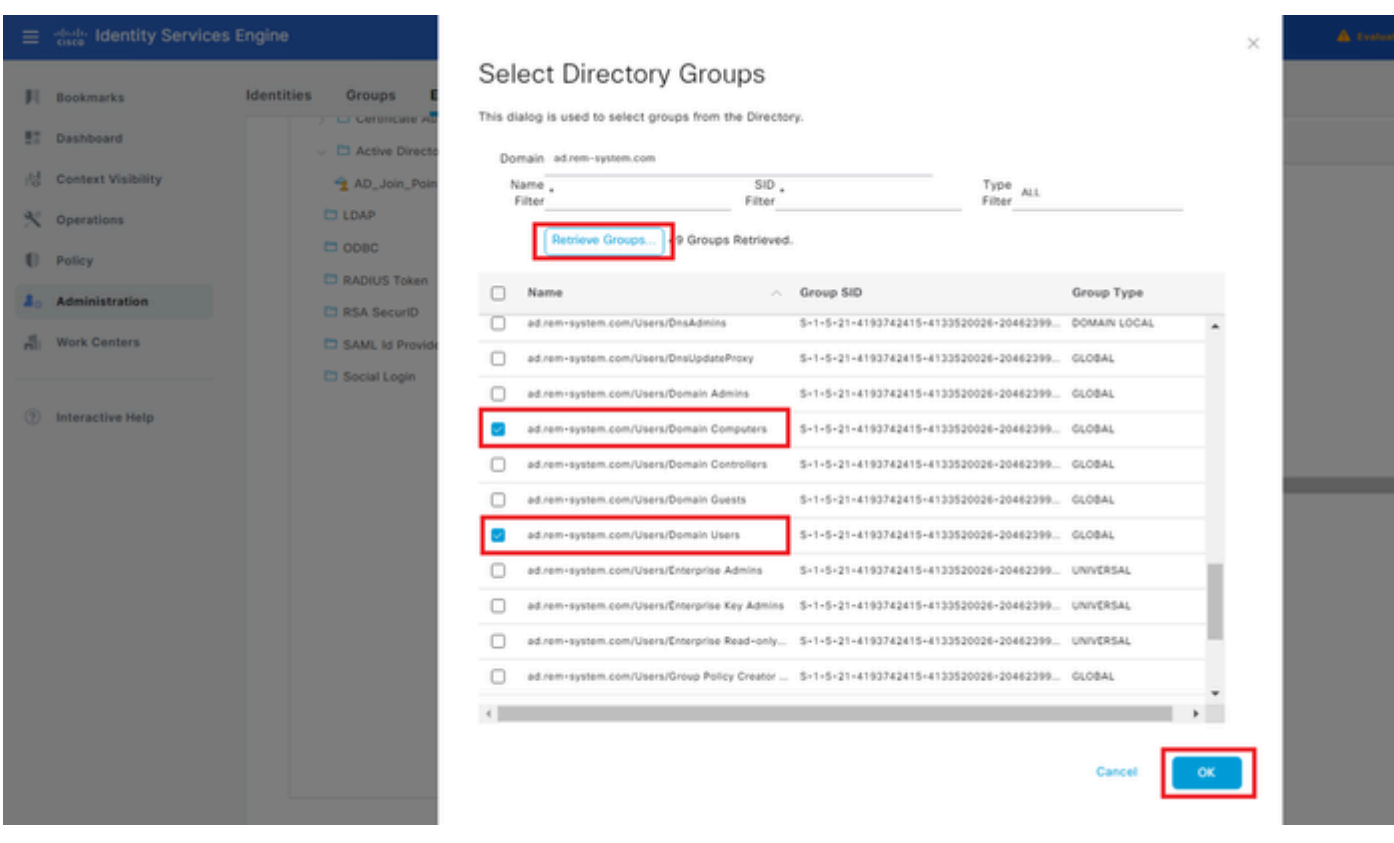

Domänencomputer und -benutzer hinzufügen

Schritt 3: Identitätsquelltext hinzufügen

Navigieren Sie zu Administration > Identity Source Sequences, und fügen Sie eine Identity Source Sequence hinzu.

- Name: Identity\_AD
- Authentifizierungs-Suchliste: AD Join Point

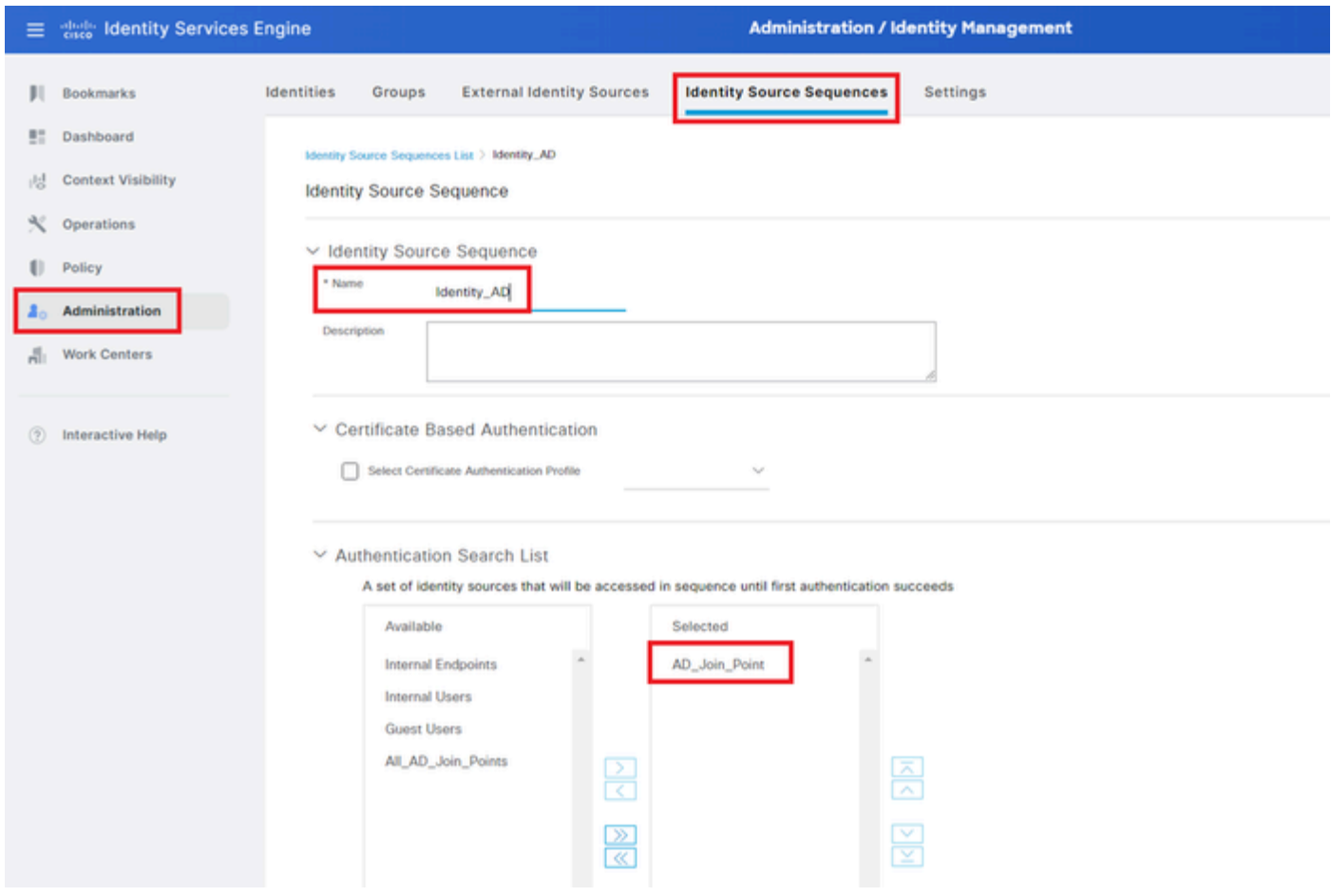

Identitätsquellensequenzen hinzufügen

## Schritt 4: Policy Set hinzufügen

Navigieren Sie zu Policy > Policy Sets, und klicken Sie auf +, um einen Policy Set hinzuzufügen.

- Richtliniensatzname: VPN\_Test
- Bedingungen : GERÄTETYP ENTSPRICHT ALLEN GERÄTETYPEN
- Zulässige Protokolle/Serversequenz: Standard-Netzwerkzugriff

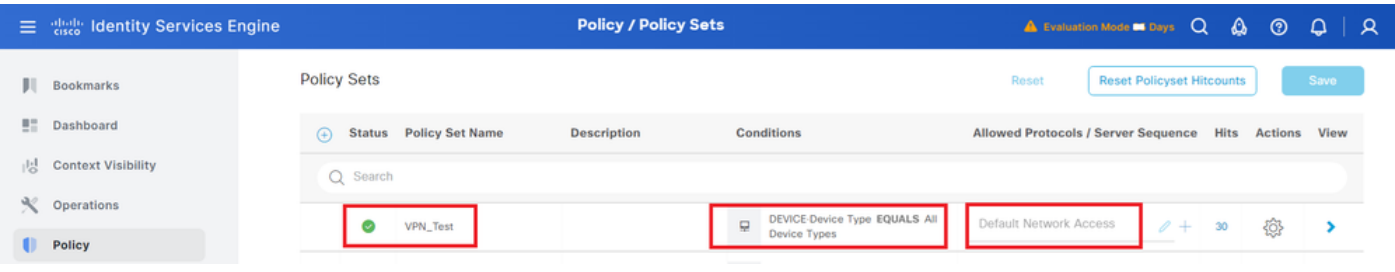

```
Policy Set hinzufügen
```
Schritt 5: Authentifizierungsrichtlinie hinzufügen

Navigieren Sie zu Policy Sets, und klicken Sie auf VPN\_Test, um eine Authentifizierungsrichtlinie hinzuzufügen.

- Regelname: VPN\_Authentication
- Bedingungen: IP-Adresse des Netzwerkzugriffsgeräts ENTSPRICHT 1.x.x.61
- Verwenden: Identity\_AD

| $\vee$ Authentication Policy(2) |                                                                                                    |                         |                                                          |             |             |                |  |  |  |  |  |
|---------------------------------|----------------------------------------------------------------------------------------------------|-------------------------|----------------------------------------------------------|-------------|-------------|----------------|--|--|--|--|--|
| $^{(+)}$                        |                                                                                                    | <b>Status</b> Rule Name | <b>Conditions</b>                                        | Use         | <b>Hits</b> | <b>Actions</b> |  |  |  |  |  |
|                                 | Q Search                                                                                                    |                         |                                                          |             |             |                |  |  |  |  |  |
|                                 |                                                                                                    |                         |                                                          | Identity_AD |             |                |  |  |  |  |  |
|                                 | the contract of the contract of the contract of the contract of the contract of the contract of the contract of | VPN_Authentication      | Q.<br>Network Access-Device IP Address EQUALS 1.171.1.61 | Options     | 10          | \$             |  |  |  |  |  |
|                                 |                                                                                                    |                         |                                                          |             |             |                |  |  |  |  |  |

Authentifizierungsrichtlinie hinzufügen

## Schritt 6: Autorisierungsrichtlinie hinzufügen

Navigieren Sie zu Policy Sets, und klicken Sie auf VPN\_Test, um eine Autorisierungsrichtlinie hinzuzufügen.

- Regelname: VPN\_Authorization
- Bedingungen: Network Access Authentication Passed
- Ergebnisse : PermitAccess

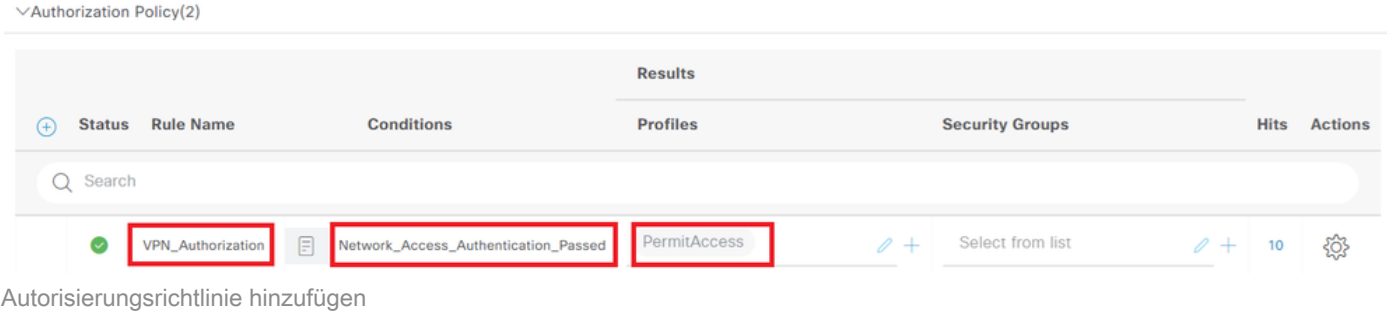

# Überprüfung

Schritt 1: Kopieren des sicheren Clientprofils auf Win10 PC1

Kopieren Sie das sichere Clientprofil in das Verzeichnis C:\ProgramData\Cisco\Cisco Secure Client\VPN\Profile.

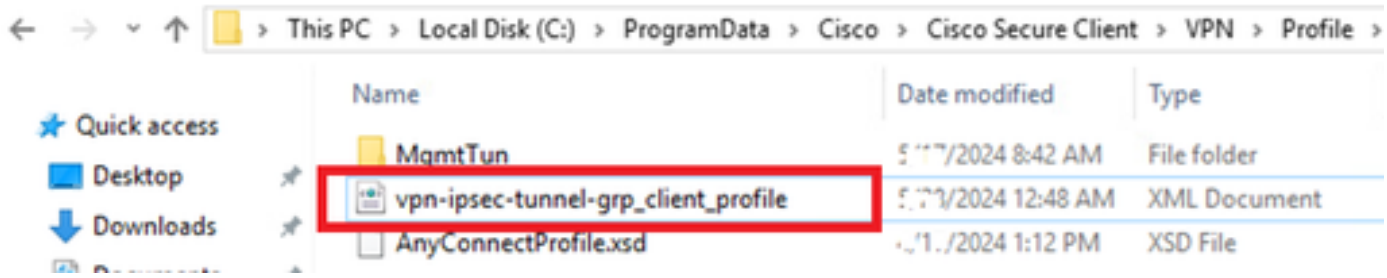

## Schritt 2: VPN-Verbindung initiieren

Führen Sie auf dem Endgerät den Cisco Secure Client aus, geben Sie den Benutzernamen und das Kennwort ein, und bestätigen Sie dann, dass die Verbindung mit dem Cisco Secure Client erfolgreich hergestellt wurde.

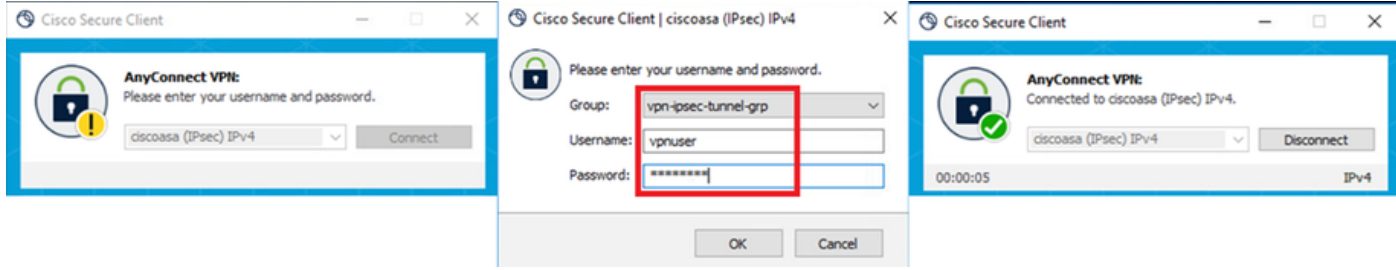

Verbindung erfolgreich

## Schritt 3: Syslog auf ASA bestätigen

Überprüfen Sie im Syslog, ob die IKEv2-Verbindung erfolgreich war.

#### <#root>

```
May 28 20xx 08:xx:20: %ASA-5-750006: Local:192.168.1.1:4500 Remote:192.168.1.11:50982 Username:vpnuser
New Connection Established
```
May 28 20xx 08:xx:20: %ASA-6-751026: Local:192.168.1.1:4500 Remote:192.168.1.11:50982 Username:vpnuser

## Schritt 4: IPsec-Sitzung auf ASA bestätigen

Führen Sie einen Befehl ausshow vpn-sessiondb detail anyconnect, um die IKEv2/IPsec-Sitzung auf der ASA zu bestätigen.

#### <#root>

ciscoasa#

**show vpn-sessiondb detail anyconnect**

Session Type: AnyConnect Detailed

Username : vpnuser Index : 23 Assigned IP : 172.16.1.20 Public IP : 192.168.1.11 Protocol : IKEv2 IPsecOverNatT AnyConnect-Parent License : AnyConnect Premium Encryption : IKEv2: (1)AES256 IPsecOverNatT: (1)AES256 AnyConnect-Parent: (1)none Hashing : IKEv2: (1)SHA256 IPsecOverNatT: (1)SHA256 AnyConnect-Parent: (1)none Bytes Tx : 840 Bytes Rx : 52408

Pkts Tx : 21 Pkts Rx : 307 Pkts Tx Drop : 0 Pkts Rx Drop : 0 Group Policy : GroupPolicy\_vpn-ipsec-tunnel-grp Tunnel Group : vpn-ipsec-tunnel-grp Login Time : 08:13:20 UTC Tue May 28 2024 Duration : 0h:10m:10s Inactivity : 0h:00m:00s VLAN Mapping : N/A VLAN : none Audt Sess ID : 01aa003d0001700066559220 Security Grp : none **IKEv2 Tunnels: 1 IPsecOverNatT Tunnels: 1 AnyConnect-Parent Tunnels: 1** AnyConnect-Parent: Tunnel ID : 23.1 Public IP : 192.168.1.11 Encryption : none Hashing : none Auth Mode : userPassword Idle Time Out: 30 Minutes Idle TO Left : 19 Minutes Client OS : win Client OS Ver: 10.0.15063 Client Type : AnyConnect Client Ver : 5.1.3.62 IKEv2: Tunnel ID : 23.2 UDP Src Port : 50982 UDP Dst Port : 4500 Rem Auth Mode: userPassword Loc Auth Mode: rsaCertificate Encryption : AES256 Hashing : SHA256 Rekey Int (T): 86400 Seconds Rekey Left(T): 85790 Seconds PRF : SHA256 D/H Group : 19 Filter Name : Client OS : Windows Client Type : AnyConnect IPsecOverNatT: Tunnel ID : 23.3 Local Addr : 0.0.0.0/0.0.0.0/0/0 Remote Addr : 172.16.1.20/255.255.255.255/0/0 Encryption : AES256 Hashing : SHA256 Encapsulation: Tunnel Rekey Int (T): 28800 Seconds Rekey Left(T): 28190 Seconds Idle Time Out: 30 Minutes Idle TO Left : 29 Minutes Bytes Tx : 840 Bytes Rx : 52408 Pkts Tx : 21 Pkts Rx : 307

Schritt 5: RADIUS-Live-Protokoll bestätigen

Navigieren Sie zu **Operations > RADIUS > Live Logs (Vorgänge > RADIUS > Live-**Protokolle) in der ISE-GUI, und bestätigen Sie das Live-

#### Protokoll für die VPN-Authentifizierung.

| E that Identity Services Engine |                                             |                           | <b>Operations / RADIUS</b>           |                                     |                                                                                    | A tratation Mode Milays Q A O D   R |                                                            |                                                                                                    |                        |                                                  |                      |
|---------------------------------|---------------------------------------------|---------------------------|--------------------------------------|-------------------------------------|------------------------------------------------------------------------------------|-------------------------------------|------------------------------------------------------------|----------------------------------------------------------------------------------------------------|------------------------|--------------------------------------------------|----------------------|
| <b>Il</b> Bookmarks             | <b>Live Sessions</b><br><b>Live Logs</b>    |                           |                                      |                                     |                                                                                    |                                     |                                                            |                                                                                                    |                        |                                                  |                      |
| <b>E</b> <sup>1</sup> Dashboard |                                             |                           |                                      |                                     |                                                                                    |                                     |                                                            |                                                                                                    |                        |                                                  |                      |
| d Context Visibility            | Misconfigured Supplicants ©                 |                           | <b>Misconfigured Network Devices</b> |                                     | <b>RADIUS Drops</b>                                                                |                                     | <b>Client Stopped Responding</b>                           |                                                                                                    | <b>Repeat Counter</b>  |                                                  |                      |
| Operations                      |                                             |                           |                                      |                                     |                                                                                    |                                     |                                                            |                                                                                                    |                        |                                                  |                      |
| Policy                          |                                             |                           |                                      |                                     |                                                                                    |                                     |                                                            | Refresh                                                                                                    | Show                   | Wichin                                           |                      |
| <b>Administration</b>           |                                             |                           |                                      |                                     |                                                                                    |                                     |                                                            | Never<br>$\frac{1}{2} \left( \frac{1}{2} \right) \left( \frac{1}{2} \right) \left( \frac$ | $\sim$                 | Latest 20 records $\smile$ Last 3 hours $\smile$ |                      |
| Work Centers                    | C to Reset Repeat Counts ( Export To $\vee$ |                           |                                      |                                     |                                                                                    |                                     |                                                            |                                                                                                    |                        |                                                  | Filter V ©           |
|                                 | Time                                        | Details<br><b>Status</b>  | Endpoint  Identity<br>Repeat         | <b>Endpoint Profile</b>             | Authentication Policy                                                              | Authorization Policy                | Authorization P., IP Address                               |                                                                                                    | Network De Device Port |                                                  | <b>Identity Grou</b> |
| (?) Interactive Help            | $\times$                                    | $\sim$<br>_______         | Endpoint ID                          | <b>Endpoint Profile</b><br>Identity | Authentication Policy                                                              | Authorization Policy                | Authorization Profi IP Address v Network Devic Device Port |                                                                                                    |                        |                                                  | Identity Group       |
|                                 | May 28, 2024 05:13:42                       | $\bullet$<br><b>G</b>     | 00:50:5.                             | Windows10-Workstation               | VPN_Test >> VPN_Authentication VPN_Test >> VPN_Authorization                       |                                     | PermitAccess                                               |                                                                                                    |                        |                                                  |                      |
|                                 | May 28, 2024 05:13:42                       | $\frac{1}{2}$<br>$\alpha$ | 00:50:5                              | vpnuser                             | Windows10-Workstation VPN_Test >> VPN_Authentication VPN_Test >> VPN_Authorization |                                     | PermitAccess                                               |                                                                                                    | ASAv                   |                                                  | Workstation          |

*Radius-Live-Protokoll*

Klicken Sie auf Status, um die Details des Live-Protokolls zu bestätigen.

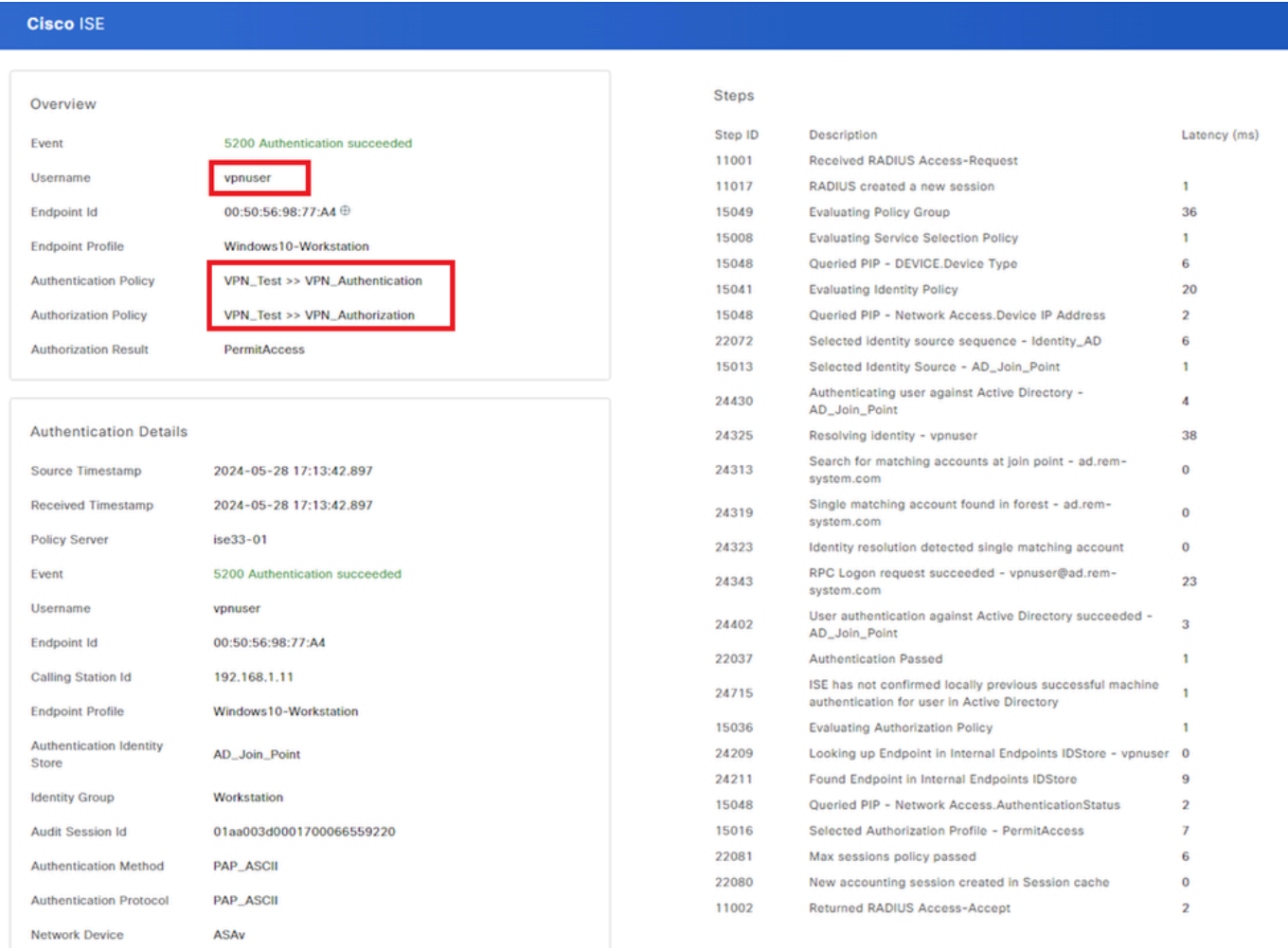

*Details zum Live-Protokoll*

#### Fehlerbehebung

Die Nichtübereinstimmung der kryptografischen Algorithmen kann zu Verbindungsfehlern führen. Dies ist ein Beispiel dafür, wenn ein Problem mit einer Nichtübereinstimmung der Algorithmen auftritt. Durch Ausführen von Schritt 15 des Abschnitts "Konfiguration" in ASDM kann das Problem behoben werden.

#### Schritt 1: VPN-Verbindung initiieren

Führen Sie auf dem Endgerät den Cisco Secure Client aus, und vergewissern Sie sich, dass die Verbindung aufgrund einer nicht übereinstimmenden kryptografischen Algorithmen fehlgeschlagen ist.

The cryptographic algorithms required by the secure gateway do not match those supported by AnyConnect.Please contact your network administrator.

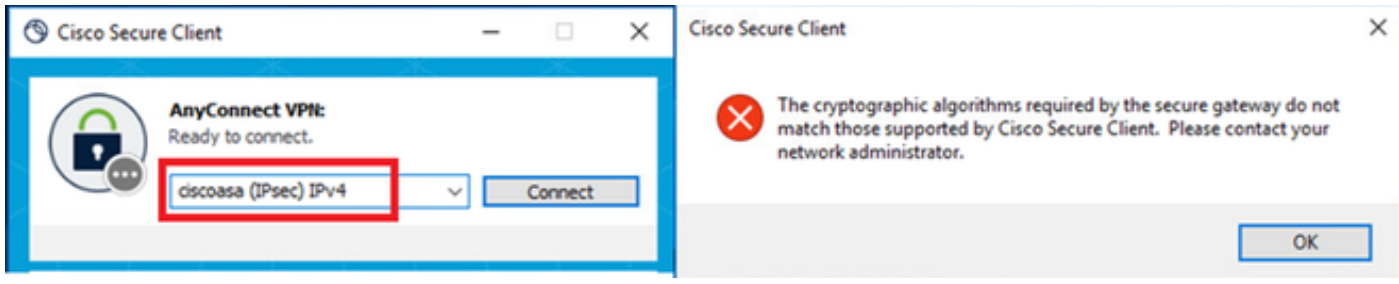

#### *Verbindung fehlgeschlagen*

#### Schritt 2: Syslog in CLI bestätigen

Bestätigen Sie im Syslog, dass die IKEv2-Aushandlung fehlgeschlagen ist.

#### <#root>

May 28 20xx 08:xx:29: %ASA-5-750002: Local:192.168.1.1:500 Remote:192.168.1.11:57711 Username:Unknown IKEv2 Received a IKE\_INIT\_SA request May 28 20xx 08:xx:29: %ASA-4-750003: Local:192.168.1.1:500 Remote:192.168.1.11:57711 Username:Unknown IKEv2 Negotiation aborted due to ERI

#### **Failed to find a matching policy**

#### Referenz

[AnyConnect über IKEv2 zu ASA mit AAA und Authentifizierung von Zertifikaten](https://www.cisco.com/c/en/us/support/docs/security/anyconnect-secure-mobility-client/113692-technote-anyconnect-00.html)

## Informationen zu dieser Übersetzung

Cisco hat dieses Dokument maschinell übersetzen und von einem menschlichen Übersetzer editieren und korrigieren lassen, um unseren Benutzern auf der ganzen Welt Support-Inhalte in ihrer eigenen Sprache zu bieten. Bitte beachten Sie, dass selbst die beste maschinelle Übersetzung nicht so genau ist wie eine von einem professionellen Übersetzer angefertigte. Cisco Systems, Inc. übernimmt keine Haftung für die Richtigkeit dieser Übersetzungen und empfiehlt, immer das englische Originaldokument (siehe bereitgestellter Link) heranzuziehen.